# *Índice*

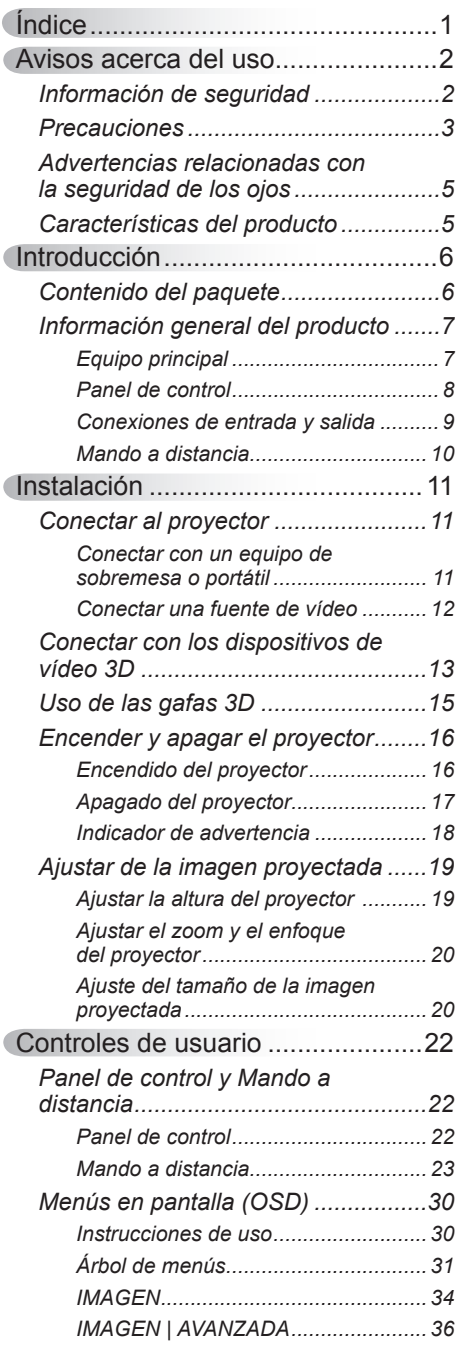

Ź

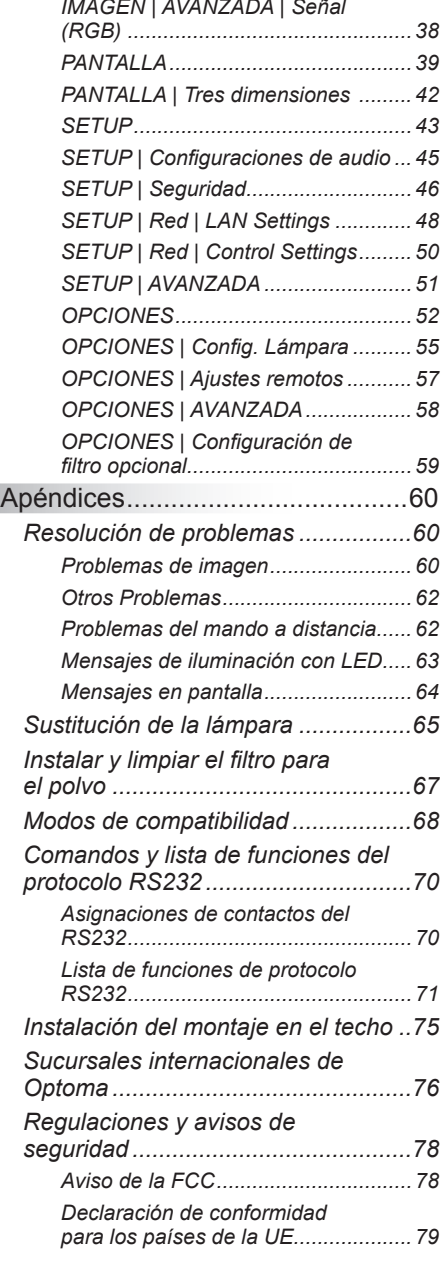

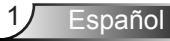

### <span id="page-1-0"></span>**Información de seguridad**

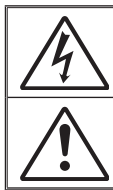

El símbolo de rayo dentro de un triángulo equilátero pretende alertar al usuario de la existencia de "voltaje peligroso" no aislado en el interior del producto, cuya magnitud puede ser lo suficientemente grande como para constituir un riesgo de descarga eléctrica para las personas.

El símbolo de exclamación dentro de un triángulo equilátero pretende alertar al usuario de la existencia de importantes instrucciones de funcionamiento y mantenimiento (servicio técnico) en la documentación que acompaña al aparato.

**ADVERTENCIA:** PARA REDUCIR EL RIESGO DE INCENDIO O DESCARGAS ELÉCTRICAS, NO EXPONGA ESTE APARATO A LA LLUVIA NI A LA HUMEDAD. EN EL INTERIOR HAY COMPONENTES CON ALTO VOLTAJE. NO ABRA LA CARCASA. REMITA LAS REPARACIONES SÓLO AL PERSONAL DE SERVICIO TÉCNICO CUALIFICADO.

### **Límites de emisión para dispositivos de Clase B**

Este aparato digital de Clase B satisface todos los requisitos establecidos por las normas canadienses que regulan la fabricación de equipos generadores de interferencias.

### **Instrucciones de seguridad importantes**

- 1. No bloquee las aperturas de ventilación. Para garantizar un funcionamiento fiable del proyector y para evitar que se sobrecaliente, es recomendable instalarlo en una ubicación que no bloquee la ventilación. A modo de ejemplo, no coloque el proyector en una mesa llena de objetos, un sofá, una cama, etc. No coloque el proyector en un lugar cerrado como una estantería o armario que restrinja el flujo de aire.
- 2. No utilice el proyector cerca del agua o en entornos con mucho polvo. Para reducir el riesgo de incendio y/o descarga eléctrica, no exponga el proyector a la lluvia o humedad.
- 3. No coloque el aparato cerca de fuentes de calor, como por ejemplo radiadores, hornillos u otros aparatos como amplificadores que produzcan calor.
- 4. Límpielo únicamente con un paño seco.
- 5. Use sólo accesorios/componentes auxiliares homologados por el fabricante.
- 6. No utilice la unidad si se presenta algún daño físico. Los daños físicos/ utilizaciones incorrectas podrían ser (aunque no están limitados a):
	- La unidad se ha dejado caer
	- El cable de alimentación o el enchufe está dañado.
	- Se ha derramado líquido sobre el provector.
	- El proyector se ha expuesto a la lluvia o a la humedad.
	- Algo se ha caído dentro del proyector o está suelto.

No intente reparar la unidad por sí mismo. Si abre o retira las tapas puede quedar expuesto a voltajes peligrosos y a otros riesgos. Llame a Optoma antes de enviar la unidad para que la reparen.

- 7. No permita que ningún objeto o líquido entre en el proyector. Podrían entrar en contacto con punto de voltaje peligroso y cortocircuitar componentes, lo que podría originar un incendio o descargas eléctricas.
- 8. Consulte la carcasa del proyector para obtener instrucciones relacionadas con la seguridad.
- 9. La unidad solamente debe ser reparada por personal de servicio técnico cualificado.

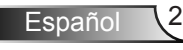

### **Precauciones**

*Siga todas las advertencias, precauciones y procedimientos de mantenimiento recomendados en esta guía del usuario.*

Advertencia- No mire por la lente del proyector cuando la

<span id="page-2-0"></span>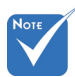

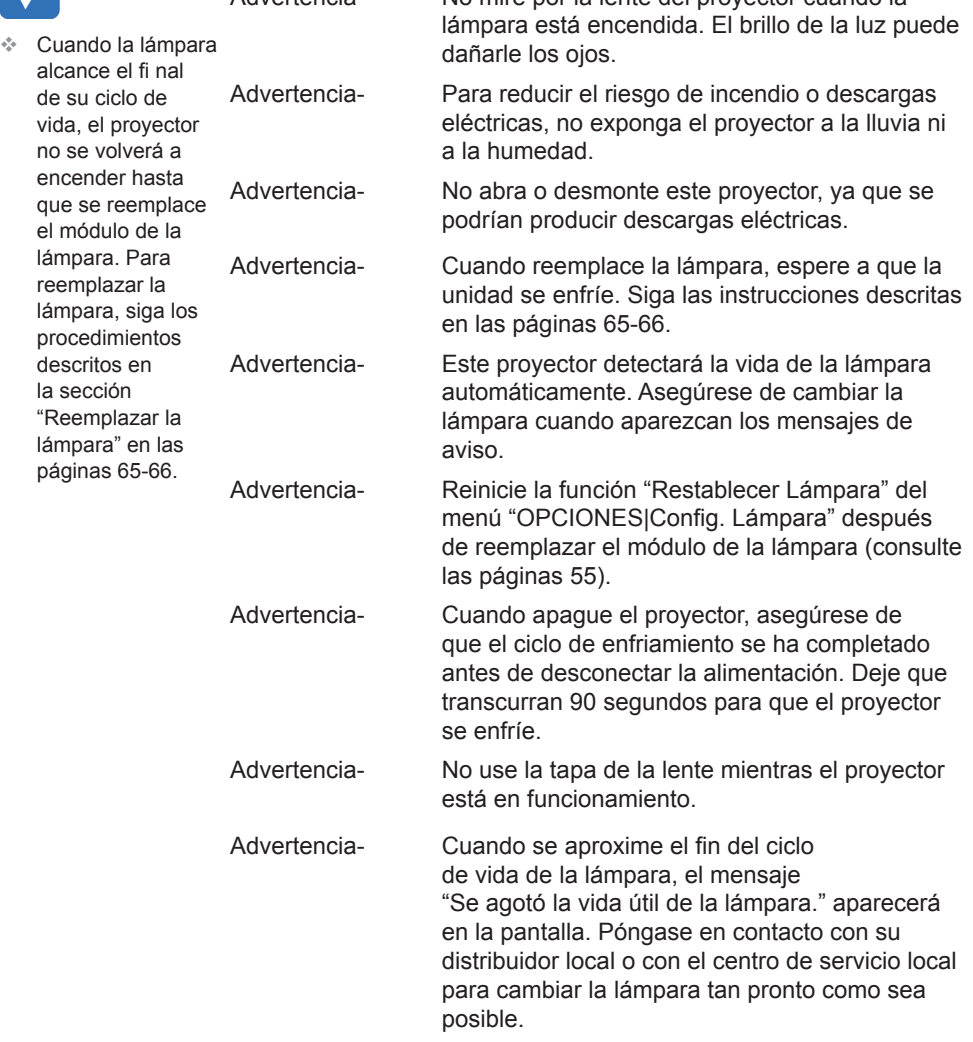

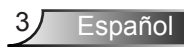

### *Debe:*

- Apagar la unidad y desconectar el enchufe de alimentación de la toma de CA antes de limpiar el producto.
- Use un paño suave y seco impregnado en un detergente débil para limpiar la carcasa de la pantalla.
- Desconectar el enchufe de la corriente de la salida de CA si no va a usar el producto durante un prolongado período de tiempo.

### *No debe:*

- Bloquear las ranuras y aberturas de ventilación de la unidad proporcionadas para la ventilación.
- Use detergentes, ceras o disolventes abrasivos para limpiar el equipo.
- Utilizar el producto bajo las siguientes condiciones:
	- En ambientes muy calurosos, fríos o húmedos.
		- ` Asegúrese de que la temperatura ambiente se encuentre entre  $5^{\circ}$ C y 40 °C.
		- ` Asegúrese de que la humedad relativa se encuentre entre  $10\% \sim 85\%$
	- En áreas donde el polvo y la suciedad se acumulen con facilidad.
	- Coloque el equipo cerca de un aparato que genere campos magnéticos intensos.
	- Bajo luz solar directa.

## <span id="page-4-0"></span>**Advertencias relacionadas con la seguridad de los ojos**

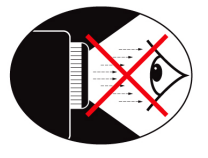

- No mire al haz del proyector directamente en ningún momento. Dé la espalda al haz siempre que sea posible.
- Cuando el proyector se utilice en un aula, supervise a los alumnos cuando les pida que señalen algo en la pantalla para que lo hagan correctamente.
- Para minimizar la energía de la lámpara, haga uso de las cortinas de la sala con el fin de reducir los niveles de luz ambiente.

## **Características del producto**

- Resolución nativa XGA (1024x768) / WXGA (1280x800)
- Compatible con HD (admite 720p y 1080p)
- Tecnología BrilliantColor™
- ❖ Bloqueo Kensington
- Control RS232
- Apagado rápido
- 3D completo (consulte la página 68)
- El fabricante configurará las características del producto según las condiciones prácticas.

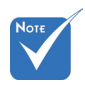

 Las características del producto pueden variar en función del modelo.

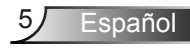

### <span id="page-5-0"></span>**Contenido del paquete**

*Desempaquete e inspeccione el contenido de la caja para asegurarse de que contiene todos los componentes enumerados a continuación. Si llegara a faltar alguna pieza, póngase en contacto con atención al cliente de Optoma.*

### **Accesorios estándar**

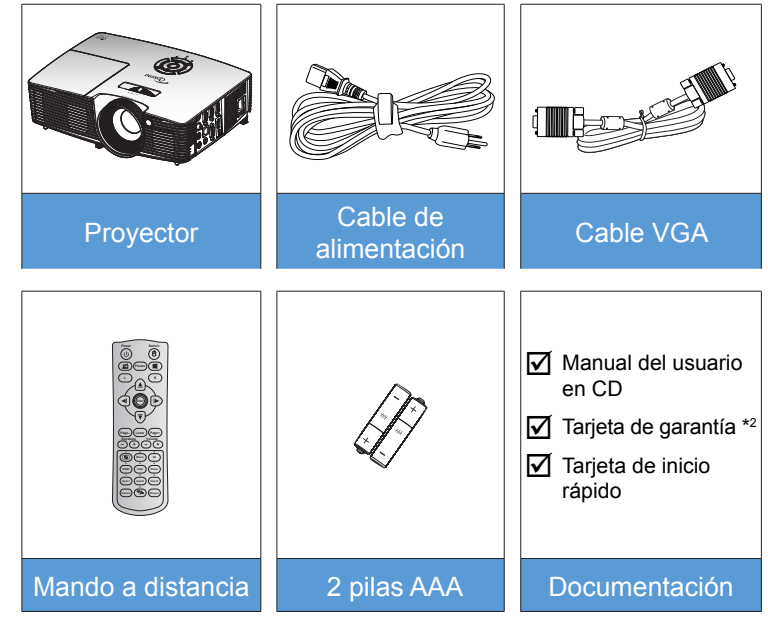

### **Accesorios opcionales \*1**

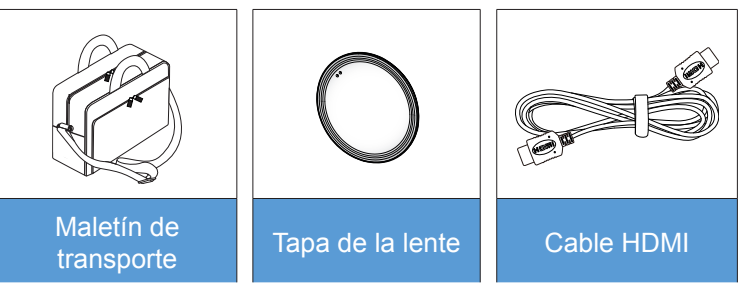

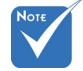

- <sup>\*</sup> \*<sup>1</sup> Los accesorios opcionales varían en función del modelo, de las especificaciones y de la región.
- $*$ <sup>2</sup> Visite [www.](www.optomaeurope.com) [optomaeurope.](www.optomaeurope.com) [com](www.optomaeurope.com) para obtener más información sobre la garantía europea.

Advertencia: No todos los proyectores incluyen una tapa de lente. Por su propia seguridad, si el proyector cuenta con una tapa de lente, asegúrese de quitarla antes de encender el proyector.

Español 6

## <span id="page-6-0"></span>**Información general del producto**

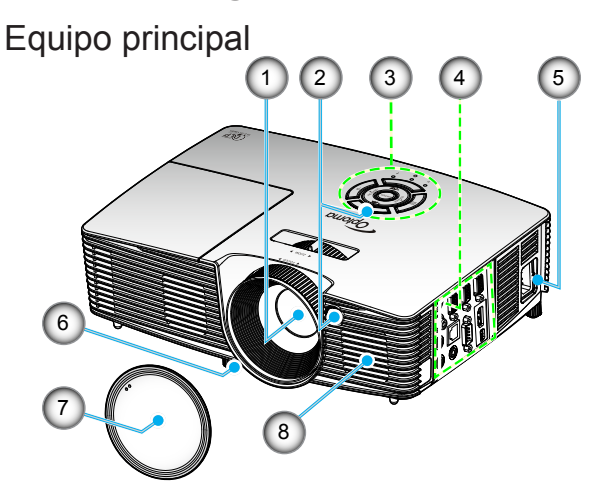

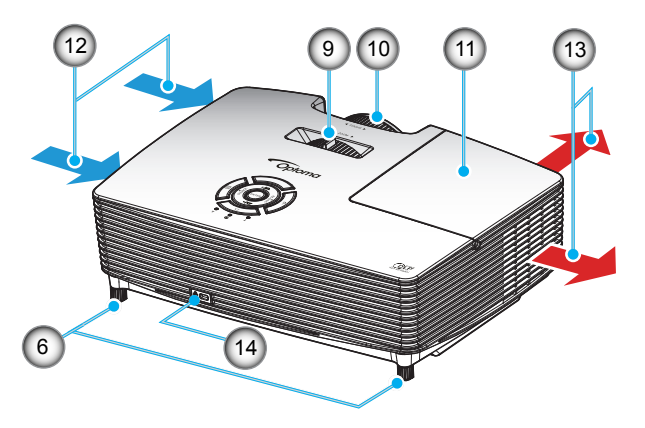

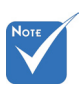

- No bloquee las rejillas de entrada/salida del proyector.
- (\*) Accesorio opcional.

### Advertencia:

 No todos los proyectores incluyen una tapa de lente. Por su propia seguridad, si el proyector cuenta con una tapa de lente, asegúrese de quitarla antes de encender el proyector.

- 1. Objetivo
- Receptor de infrarrojos  $(IR)$
- 3. Panel de control<br>4. Conexiones de e
- Conexiones de entrada y salida
- 5. Toma de suministro eléctrico
- 6. Pie de ajuste de inclinación
- 7. Tapa de la lente (\*)
- 8. Altavoz<br>9. Control
- 9. Control de zoom
- 10. Anillo de enfoque
- 11. Tapa de la lámpara
- 12. Ventilación (entrada)
- 13. Ventilación (salida) 14. Puerto de bloqueo Kensington™

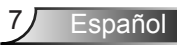

### <span id="page-7-0"></span>Panel de control

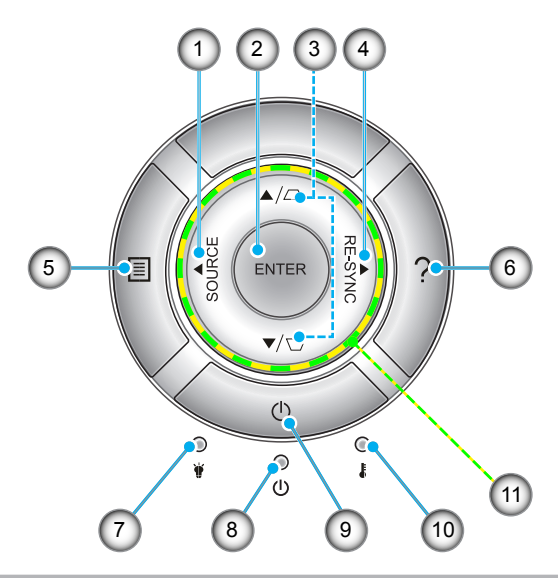

- 1. SOURCE
- 2. Enter
- 3. Corrección de distorsión trapezoidal
- 4. Resincronización
- 5. Menu
- 6. Ayuda
- 7. LED de la lámpara
- 8. LED de encendido/espera
- 9. Encendido
- 10. LED de temperatura
- 11. Botones de selección de cuatro direcciones

<span id="page-8-0"></span>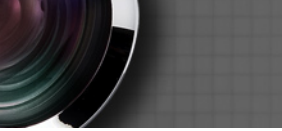

### **Conexiones de entrada y salida**

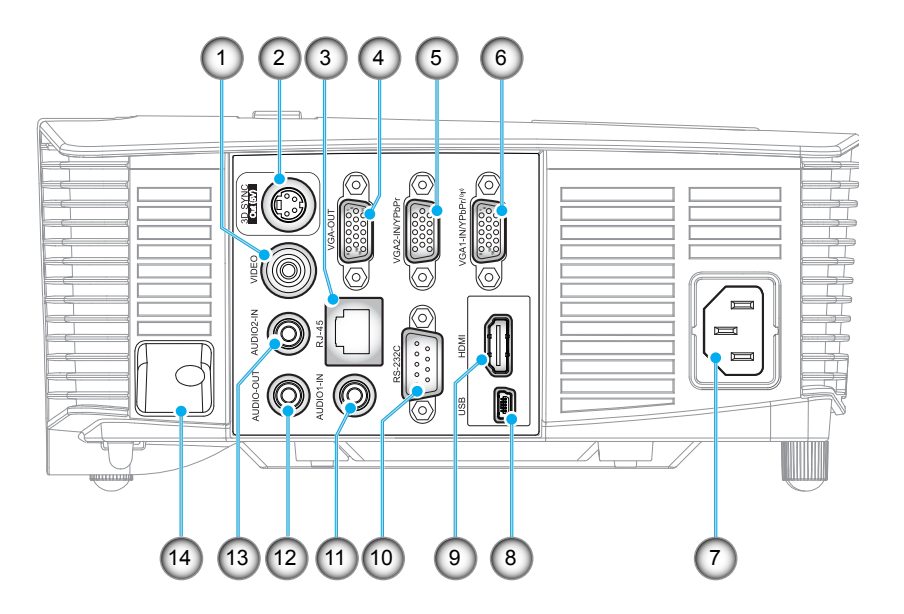

- 1. Conector de Vídeo
- 2. Conector de salida Sinc. 3D (5 V)
- 3. Conector RJ-45
- 4. Conector Salida VGA
- 5. Conector Entrada VGA2 / YPbPr
- 6. Conector Entrada VGA1 / YPbPr /
- 7. Toma de suministro eléctrico
- 8. Mini-conector USB-B (actualización de firmware)
- 9. Conector HDMI
- 10. Conector RS-232C
- 11. Conector Entrada de audio1
- 12. Conector Salida de audio
- 13. Conector Entrada de audio2
- 14. Barra de Seguridad

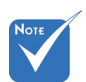

 El ratón remoto necesita un mando a distancia especial.

9 Español

### **Mando a distancia**

<span id="page-9-0"></span>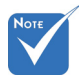

 Algunos botones puede que no funcionen para ciertos modelos que no admiten estas funciones.

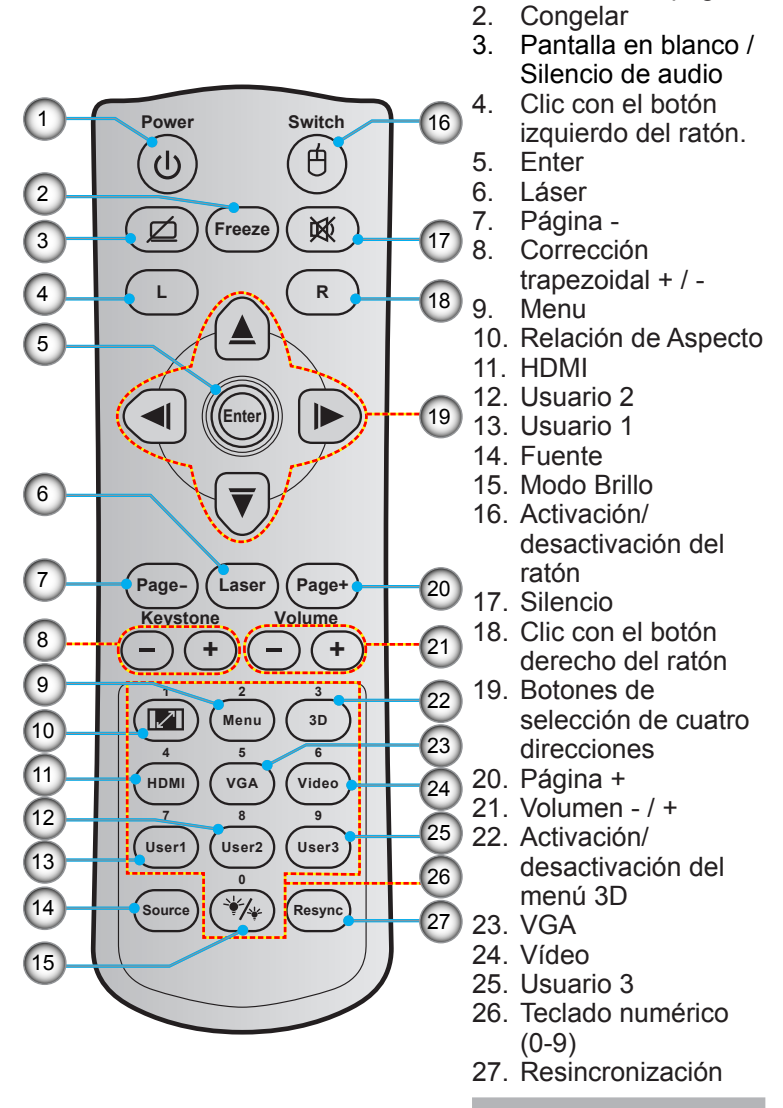

1. Encendido/Apagado<br>2. Congelar

### <span id="page-10-0"></span>**Conectar al proyector**

**Conectar con un equipo de sobremesa o portátil**

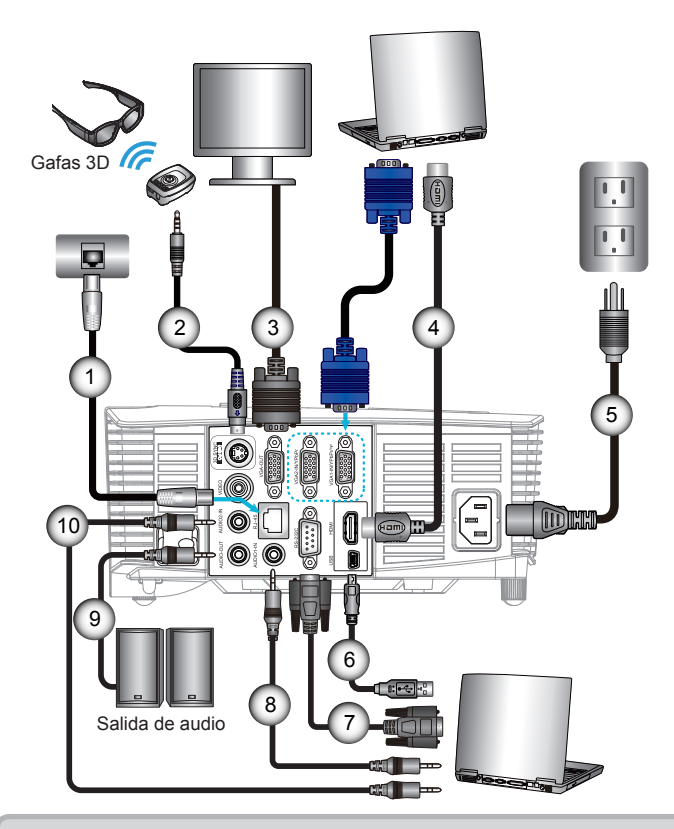

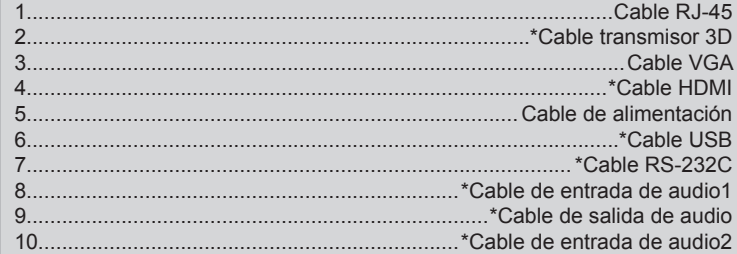

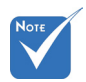

- Debido a la diferencia de aplicación en función del país, algunas regiones pueden tener accesorios diferentes.
- (\*) Accesorio opcional

### <span id="page-11-0"></span>**Conectar una fuente de vídeo**

Reproductor DVD, reproductor Blu-ray, descodificador, receptor HDTV, videoconsola

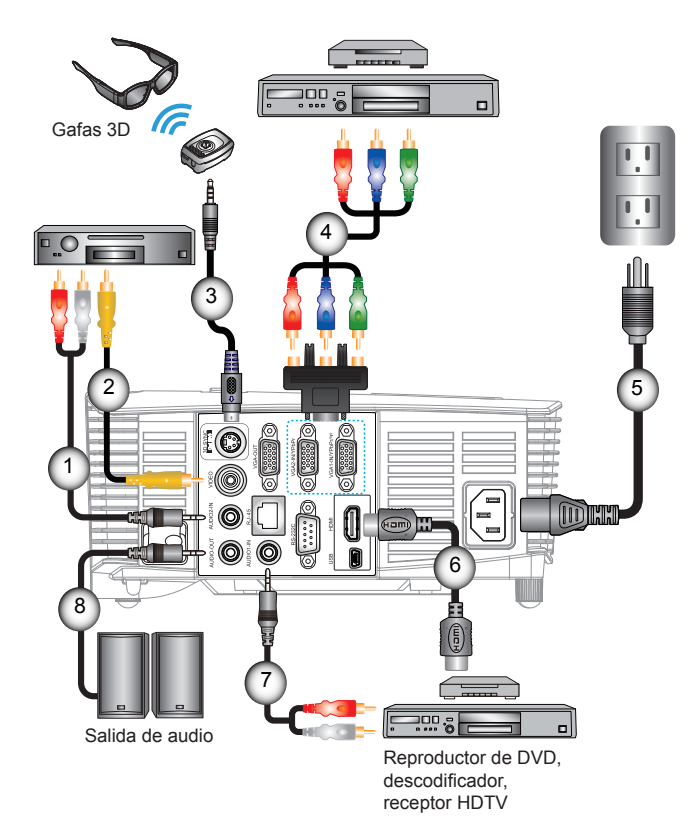

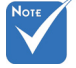

- Debido a la diferencia de aplicación en función del país, algunas regiones pueden tener accesorios diferentes.
- (\*) Accesorio opcional

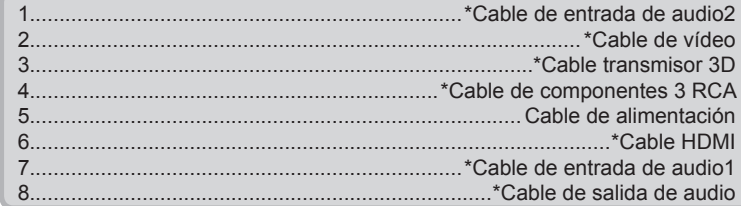

<span id="page-12-0"></span>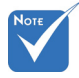

 La fuente de vídeo 3D debe encenderse antes que el proyector 3D.

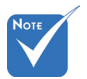

- Si la señal de vídeo de entrada es de tipo 2D, pulse "3D Formato" y cámbielo a "Auto".
- Si el "SBS" permanece activado, la señal de vídeo 2D no se reproducirá correctamente.

## **Conectar con los dispositivos de vídeo 3D**

*Una vez conectados todos los dispositivos por medio de cables HDMI siguiendo las indicaciones del diagrama, encienda la fuente de vídeo 3D y el proyector 3D.*

### **Juegos para PlayStation® 3**

- y Asegúrese de haber actualizado la videoconsola a la versión de software más reciente.
- y Acceda a los menús "Configuración" -> "Configuración de pantalla" -> "Salida de vídeo" -> "HDMI". Seleccione la opción "Automatic" y siga las instrucciones que aparecerán en la pantalla.
- Inserte el disco del juego 3D. También puede descargar juegos (y actualizaciones para la conversión a 3D) a través de la red PlayStation®.
- Inicie el juego. Seleccione la opción "Jugar en 3D" en el menú del juego.

#### **Reproductor de Blu-ray 3D™**

- Asegúrese de que el reproductor sea compatible con discos Blu-ray™ 3D y de que la salida 3D esté habilitada.
- Inserte el disco Blu-ray™ 3D en el reproductor y pulse "Reproducir".

#### **Televisión 3D (por ejemplo, SKY 3D y DirecTV)**

- Póngase en contacto con su proveedor de servicios de televisión para recibir en 3D alguno de los canales pertenecientes a su paquete de canales.
- y Una vez habilitada la recepción, seleccione el canal 3D.
- Podrá ver dos imágenes, una junto a la otra.
- Cambie al "SBS" del proyector 3D. Encontrará dicha opción en la sección "PANTALLA" del menú OSD del proyector.

#### **Dispositivo 3D (por ejemplo, un equipo DV/DC 3D) con salida de señal 2D "Side by Side" y resolución 1080i**

- Conecte el dispositivo 3D y configúrelo para que envíe contenidos 3D a través de su salida 2D "Side by Side" al Proyector 3D. - Podrá ver dos imágenes, una junto a la otra.
- Cambie al "SBS" del proyector 3D. Encontrará dicha opción en la sección "PANTALLA" del menú OSD del proyector.

Si desea ver contenido 3D de un origen HDMI 1.4a (por ejemplo, Blu-ray 3D), sus gafas 3D deben estar siempre sincronizadas. Si desea ver contenido 3D de una fuente HDMI 1.3 (por ejemplo, retransmisión 3D utilizando el SBS), puede que tenga que utilizar la opción Inv. sincr. 3D del proyector para optimizar su experiencia en 3D. Encontrará dicha opción en la sección "PANTALLA ->Tres dimensiones" del menú OSD del proyector.

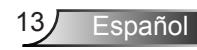

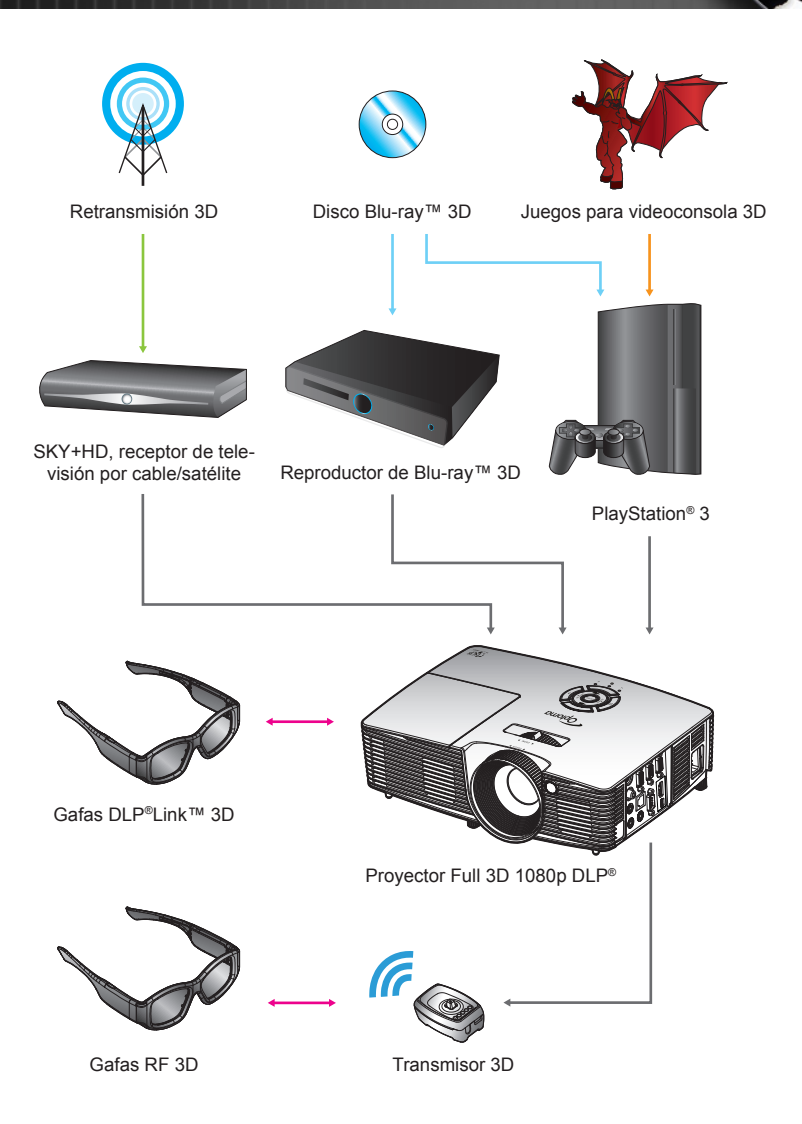

Español 14

<span id="page-14-0"></span>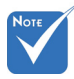

 Si desea obtener información más detallada, consulte el manual de usuario de las gafas 3D.

## **Uso de las gafas 3D**

- 1. ENCIENDA las gafas 3D.
- 2. Compruebe que el proyector esté recibiendo contenido en 3D y que la señal sea compatible con sus especificaciones.
- 3. Active el "Modo 3D" (Apagado/DLP-Link/VESA 3D; dependiendo del tipo de gafas que esté utilizando) del proyector 3D. Encontrará dicha opción en la sección "Pantalla" del menú OSD del proyector.
- 4. Encienda las gafas 3D y compruebe si puede visualizar imágenes 3D sin forzar la vista.
- 5. Si la imagen no se representa en 3D, compruebe si el dispositivo 3D está configurado correctamente para enviar imágenes 3D. Si se trata de una señal 2D "Side by Side" con resolución 1080i, active el "SBS" y repita los pasos 1  $\sim$  4.
- 6. Puede que tenga que utilizar la opción "Inv. sincr. 3D" del proyector para optimizar su experiencia en 3D. Encontrará dicha opción en la sección "PANTALLA" del menú OSD del proyector.
- 7. Para APAGAR las gafas 3D: Mantenga pulsado el botón "Encendido" hasta que el indicador LED se apague.
- 8. Si desea obtener más información, consulte la guía del usuario o el sitio web del fabricante de las gafas 3D.

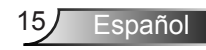

## <span id="page-15-0"></span>**Encender y apagar el proyector**

### **Encendido del proyector**

- 1. Retire la tapa de la lente.  $\bullet$
- 2. Conecte correctamente el cable de alimentación y el cable de señal. Cuando se conecte, el LED Encendido/Espera iluminará en rojo.
- 3. Encienda la lámpara presionando el botón " $\mathbf{\dot{U}}$ " situado en la parte superior del proyector o en el mando a distancia. El LED Encendido/Espera ahora se iluminará en verde o azul. <sup>@</sup>

La pantalla de inicio se mostrará al cabo de 10 segundos aproximadamente. La primera vez que utilice el proyector, se le pedirá que seleccione el idioma preferido y el modo de ahorro de energía.

- 4. Encienda y conecte la fuente que desee mostrar en la pantalla (equipo, portátil, reproductor de vídeo, etc.). El proyector detectará la fuente automáticamente. En caso contrario, presione el botón de menú y vaya a "OPCIONES". Asegúrese de que la opción "Bloqueo de fuente" se ha establecido en "Apagado".
- Si conecta varias fuentes simultáneamente, presione el botón "SOURCE" del panel de control o los botones de fuente directos del mando a distancia para cambiar las entradas.

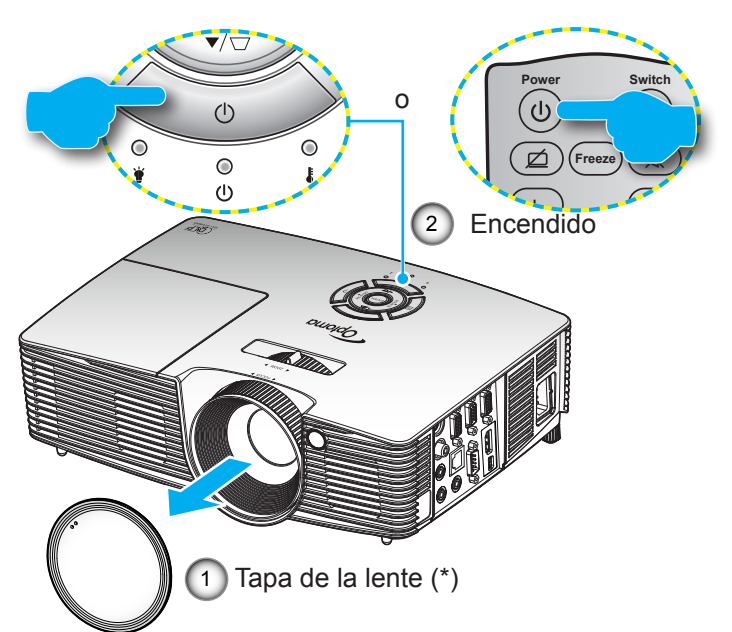

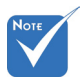

- Encienda el proyector primero y, a continuación, seleccione las fuentes de señal.
- (\*) Accesorio opcional

Advertencia: No todos los proyectores incluyen una tapa de lente. Por su propia seguridad, si el proyector cuenta con una tapa de lente, asegúrese de quitarla antes de encender el proyector.

Español 16

### <span id="page-16-0"></span>**Apagado del proyector**

1. Presione el botón " $\mathbf{U}$ " del mando a distancia o del panel de control para apagar el proyector. Se mostrará el siguiente mensaje en la pantalla.

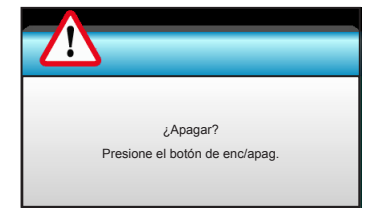

Vuelva a presionar el botón " $\mathbf{U}$ " para confirmar, de lo contrario, el mensaje desaparecerá en 15 segundos. Cuando presione el botón "U" por segunda vez, el proyector mostrará el temporizador de cuenta atrás y se apagará.

2. Los ventiladores de refrigeración seguirán funcionando durante unos 10 segundos para completar el ciclo de refrigeración y el LED de Encendido/Espera parpadeará en color verde o azul. Cuando el LED de Encendido/ Espera se ilumina permanentemente en color rojo, el proyector habrá entrado en el modo de espera.

Si desea encender de nuevo el proyector, debe esperar que éste haya completado el ciclo de enfriamiento y haya entrado en el modo de espera. Cuando esté en el modo de espera, simplemente presione el botón " $\mathbf{\dot{U}}$ " para reiniciar el monitor.

- 3. Desconecte el cable de alimentación de la toma de corriente eléctrica del proyector.
- 4. No encienda el proyector inmediatamente después de un procedimiento de apagado.

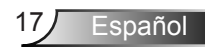

<span id="page-17-0"></span>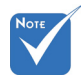

 Póngase en contacto con el centro de servicio técnico más cercano si el proyector muestra algunos de estos síntomas. Consulte las páginas 76-77 para obtener más información.

### **Indicador de advertencia**

Cuando se encienden los indicadores de advertencia (consulte a continuación), el proyector se apagará automáticamente:

- El indicador LED "LAMP" se ilumina en color rojo y el indicador "Encendido/Espera" parpadea en color rojo.
- El indicador LED "TEMP" se ilumina en color rojo y el indicador "Encendido/Espera" parpadea en color rojo. Esto indica que el proyector se ha sobrecalentado. En condiciones normales, el proyector se puede volver a encender.
- El indicador LED "TEMP" parpadea de color rojo y el indicador "Encendido/Espera" parpadea en rojo.

Desconecte el cable de alimentación del proyector, espere 30 segundos e inténtelo de nuevo. Si el indicador de advertencia se ilumina de nuevo, póngase en contacto con el centro de servicio técnico más cercano para obtener ayuda.

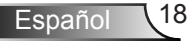

## <span id="page-18-0"></span>**Ajustar de la imagen proyectada**

### **Ajustar la altura del proyector**

*El proyector está equipado con un pie elevador para ajustar la altura de la imagen.*

- 1. Localice el pie ajustable que desea modificar en la parte inferior del proyector.
- 2. Gire el anillo ajustable hacia la derecha para elevar el proyector o hacia la izquierda para bajarlo. Repita el proceso con el resto de los pies según sea necesario.

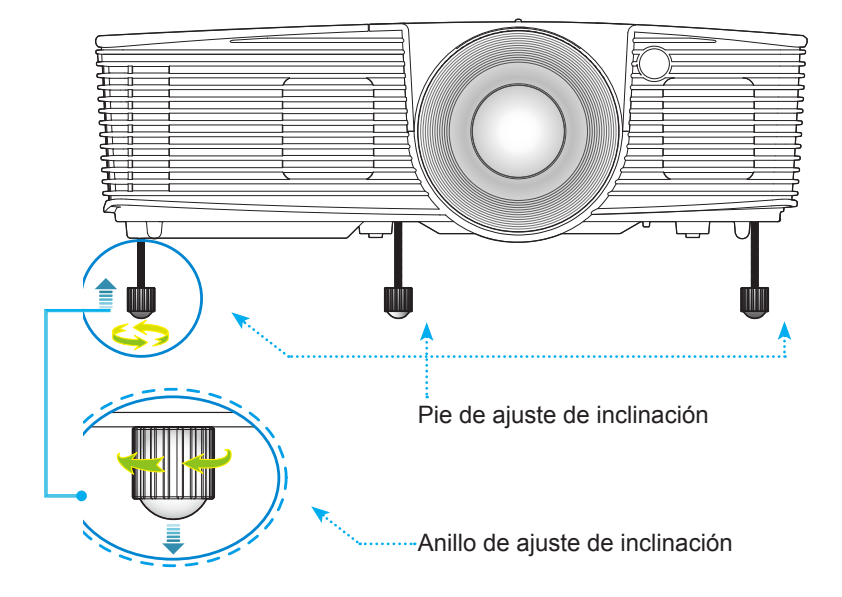

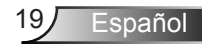

### **Ajustar el zoom y el enfoque del proyector**

<span id="page-19-0"></span>Puede girar el anillo de zoom para acercar o alejar la imagen. Para enfocar la imagen, gire el anillo de enfoque hasta que la imagen sea nítida.

- Serie de proyección estándar (XGA): El proyector realizará el enfoque en distancias de 3,94 a 32,81 pies (1,2 a 10,0 metros).
- ▶ Serie de proyección estándar (WXGA): El proyector realizará el enfoque en distancias de 3,94 a 27,23 pies (1,2 a 8,3 metros).

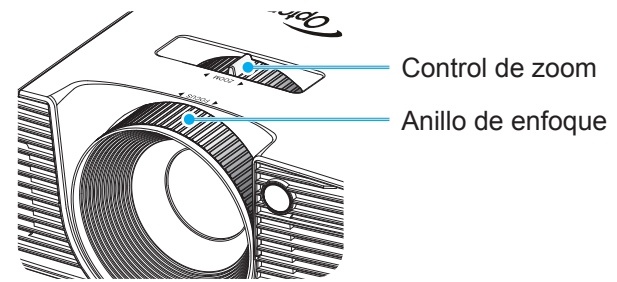

### **Ajuste del tamaño de la imagen proyectada**

 Tamaño de la imagen de proyección (XGA) de 30,8" a 307,6" (0,78 a 7,81 metros).

Tamaño de la imagen de proyección (WXGA) de 36,3" a 301,0" (0,92 a 7,65 metros).

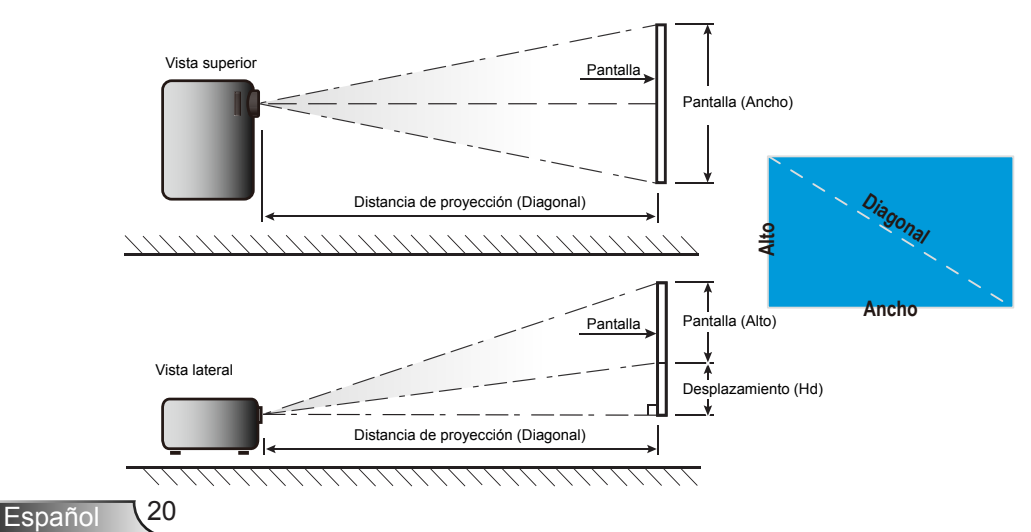

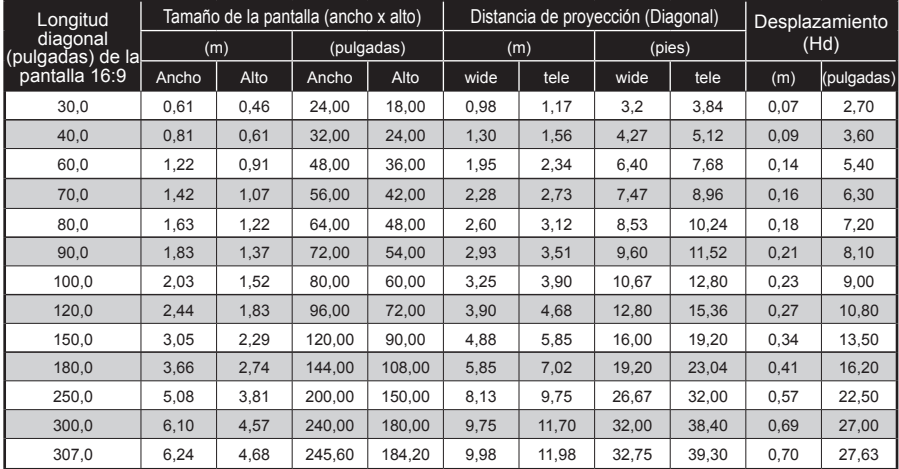

### Proyección estándar (XGA)

El usuario debe considerar que esta tabla es una mera referencia.

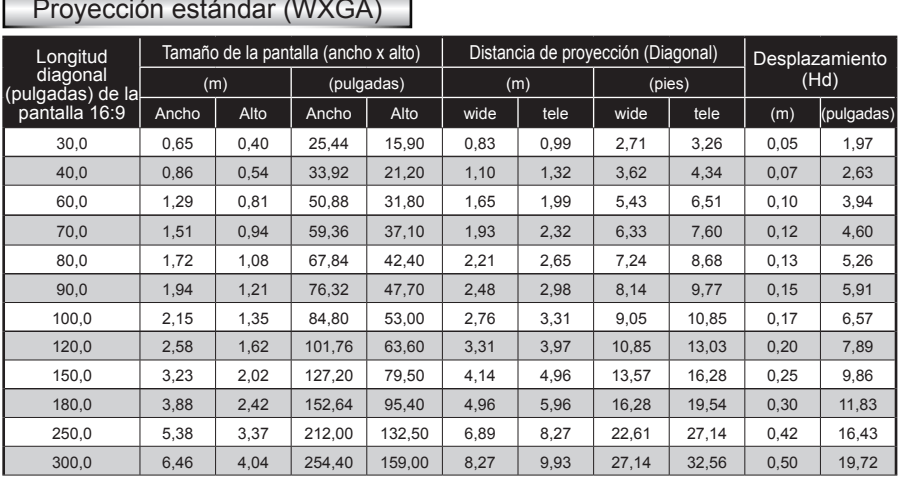

### Proyección estándar (WXGA)

El usuario debe considerar que esta tabla es una mera referencia.

### <span id="page-21-0"></span>**Panel de control y Mando a distancia**

### **Panel de control**

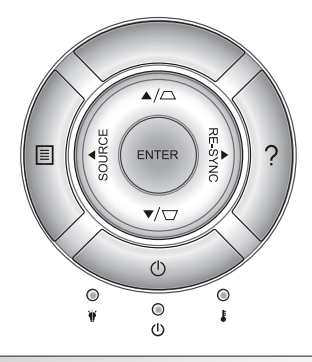

### Utilizar el panel de control

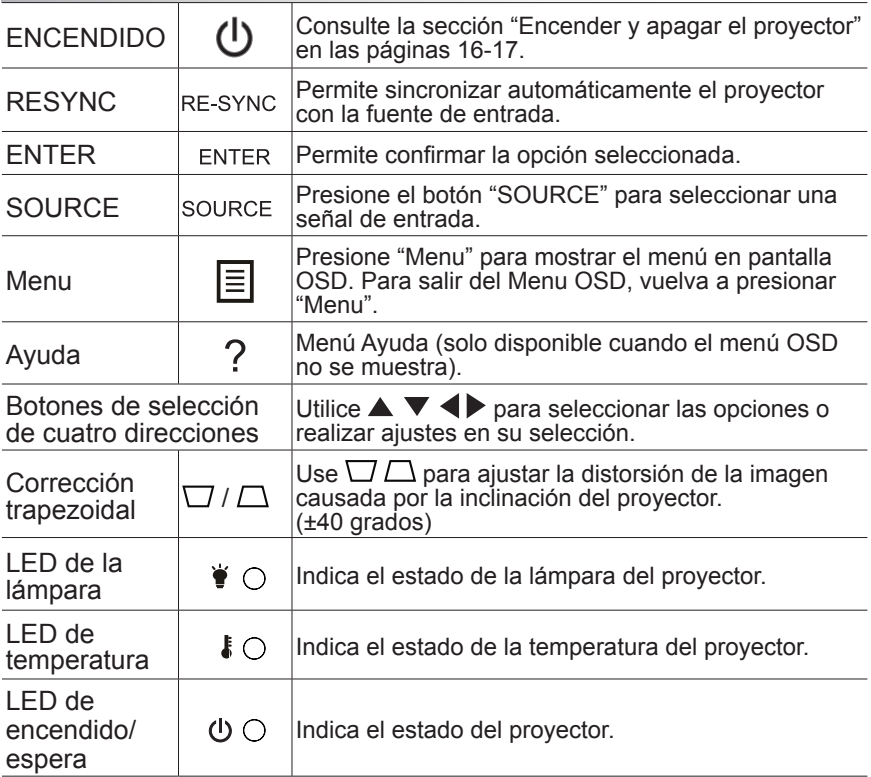

Español 22

### **Mando a distancia**

<span id="page-22-0"></span>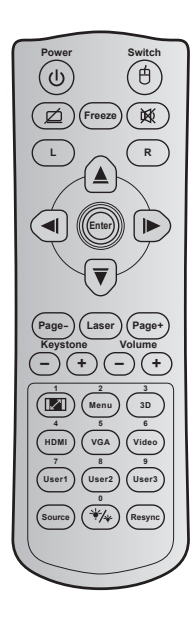

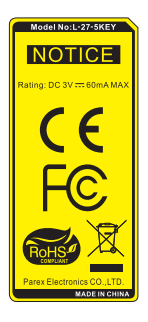

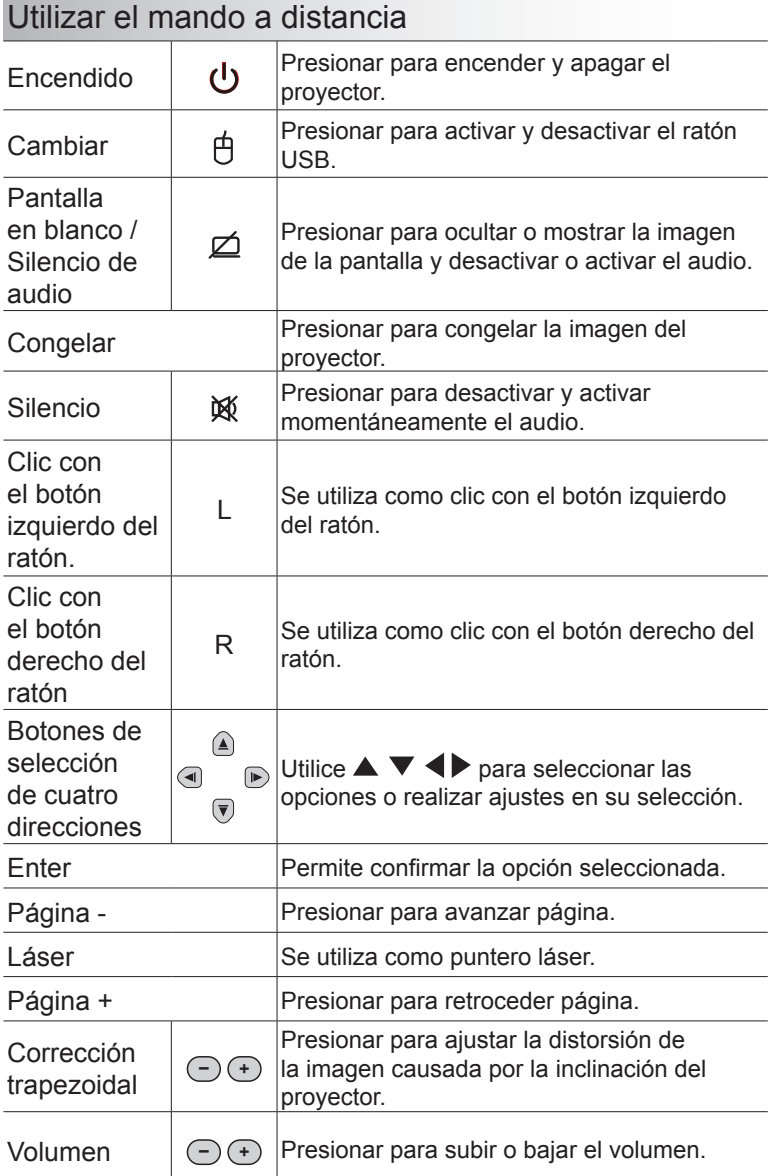

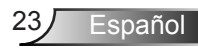

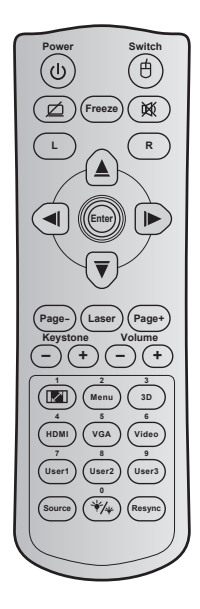

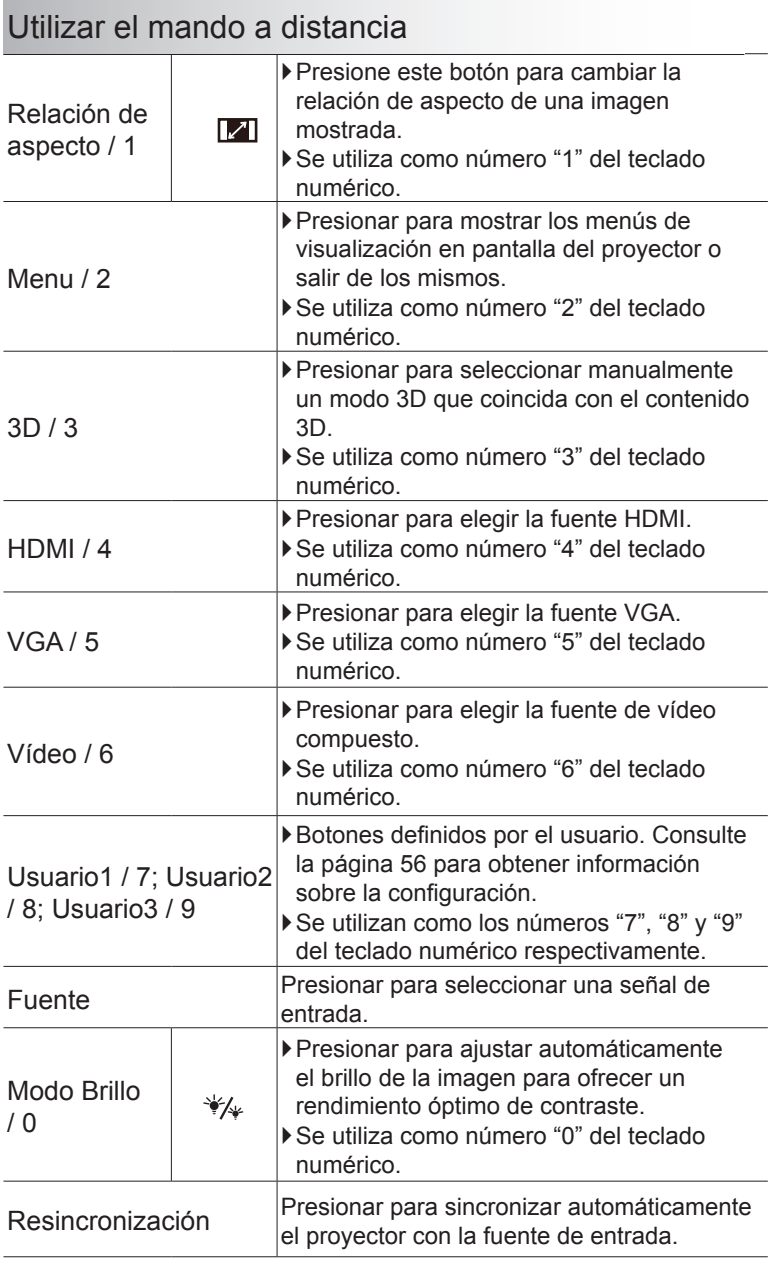

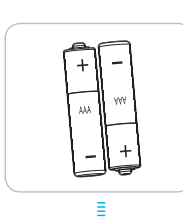

### Instalar las pilas

Con el mando a distancia se suministran dos pilas del tipo AAA.

Cambie dichas pilas solamente por otras iguales o equivalentes recomendadas por el fabricante.

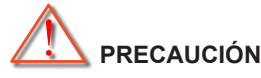

El uso inadecuado de las pilas puede provocar fugas de sustancias químicas o explosiones. Asegúrese de seguir las instrucciones que se indican a continuación.

No mezcle pilas de diferentes tipos. Las pilas de tipo diferente tienen distintas características.

No mezcle pilas usadas y nuevas. Si mezcla pilas usadas y nuevas puede reducir la autonomía de estas últimas o provocar fugar de sustancias químicas en las primeras.

Quite las pilas tan pronto como se gasten. Las sustancias químicas que se fugan de las pilas que entren en contacto con la piel pueden provocar sarpullidos. Si detecta alguna fuga de sustancia química, límpiela completamente con un paño.

Las pilas proporcionadas con este producto pueden tener una esperanza de vida más corta debido a las condiciones de almacenamiento.

Si no va a utilizar el mando a distancia durante un prolongado período de tiempo, quite las pilas del mismo.

Cuando se deshaga de las pilas, debe hacerlo conforme a las leyes del área o país correspondiente.

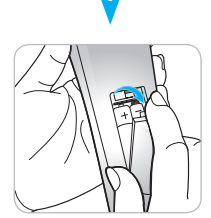

### Utilizar el botón AYUDA

La función AYUDA garantiza una instalación y un funcionamiento sencillos.

 Presione el botón "?" del panel de control para abrir el menú AYUDA.

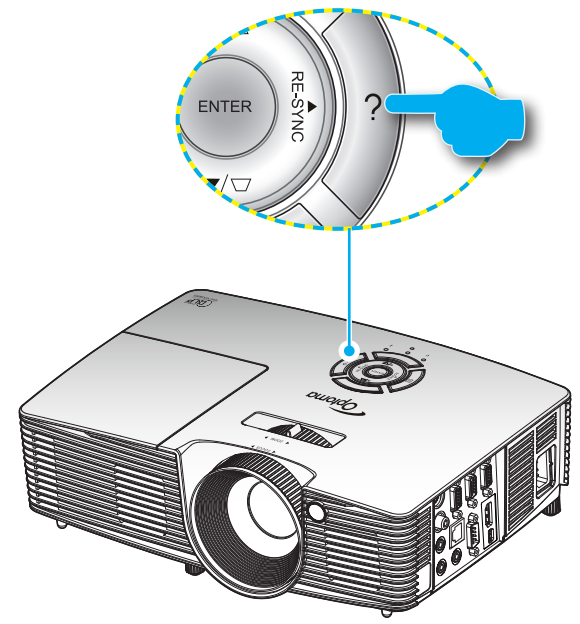

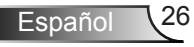

El botón del menú Ayuda funciona únicamente cuando no se detecta ninguna fuente de entrada.

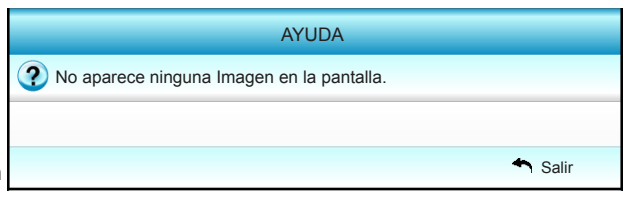

 Consulte la sección "Resolución de problemas" en las páginas 60-62 para obtener más información.

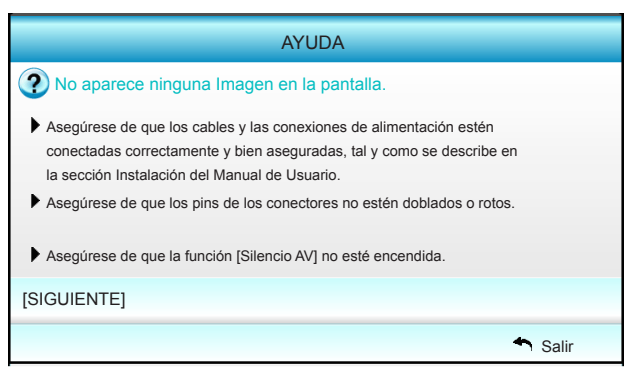

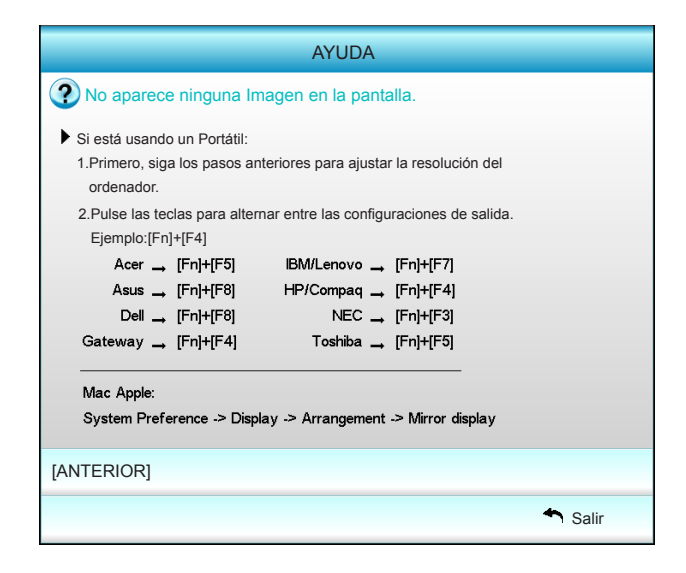

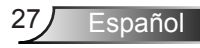

Si se detecta una fuente de entrada y se presiona el botón Ayuda, aparecerán las siguientes páginas para ayudarle a diagnosticar cualquier problema.

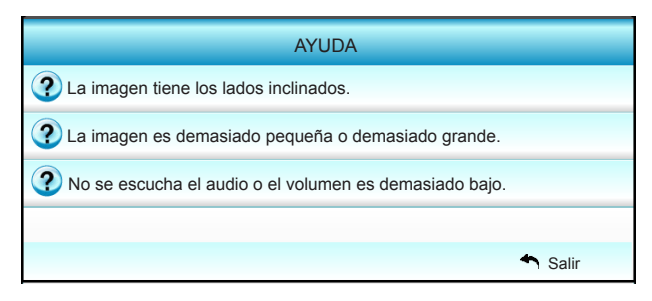

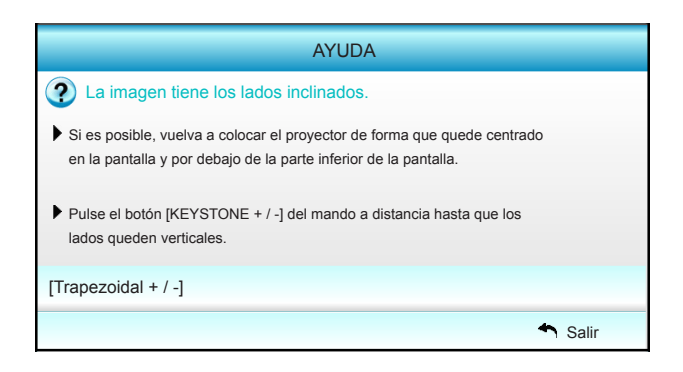

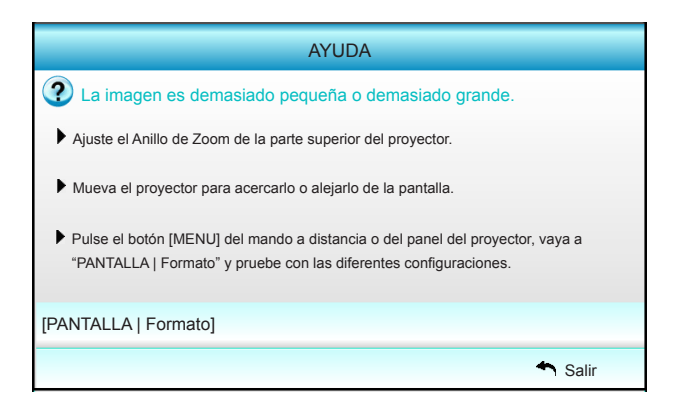

Español 28

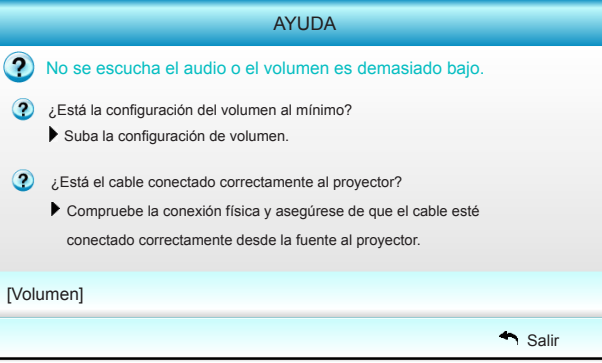

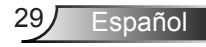

## <span id="page-29-0"></span>**Menús en pantalla (OSD)**

*El proyector tiene menús en pantalla (OSD) que permiten realizar ajustes en la imagen y cambiar la configuración. El proyector detectará la fuente automáticamente.*

### **Instrucciones de uso**

- 1. Para abrir el menú OSD, presione el botón "Menu" del mando a distancia o del mando a distancia del proyector.
- 2 Cuando el menú OSD aparezca, utilice los botones < para seleccionar cualquier opción del menú principal. Mientras selecciona una opción en una página determinada, presione el botón  $\nabla$  o "Enter" para entrar en el submenú.
- 3. Utilice los botones  $\blacktriangle \blacktriangledown$  para seleccionar la opción que desea del submenú y, a continuación, presione  $\triangleright$  o "Enter" para ver más opciones. Ajuste las opciones con los botones  $\blacktriangleleft$ .
- 4. Seleccione la opción siguiente que desee ajustar en el submenú y ajústela según se describió anteriormente.
- 5. Presione el botón "Enter" o "Menu" para confirmar y la pantalla volverá al menú principal de inmediato.
- 6. Para salir, vuelva a presionar "Menu". El menú OSD se cerrará y el proyector guardará automáticamente la nueva configuración.

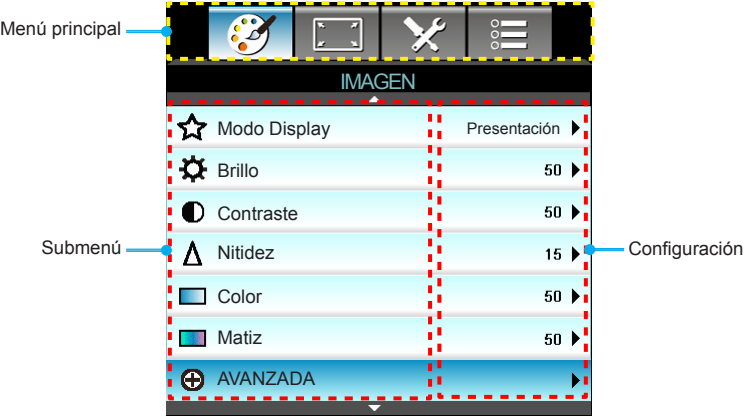

### **Árbol de menús**

<span id="page-30-0"></span>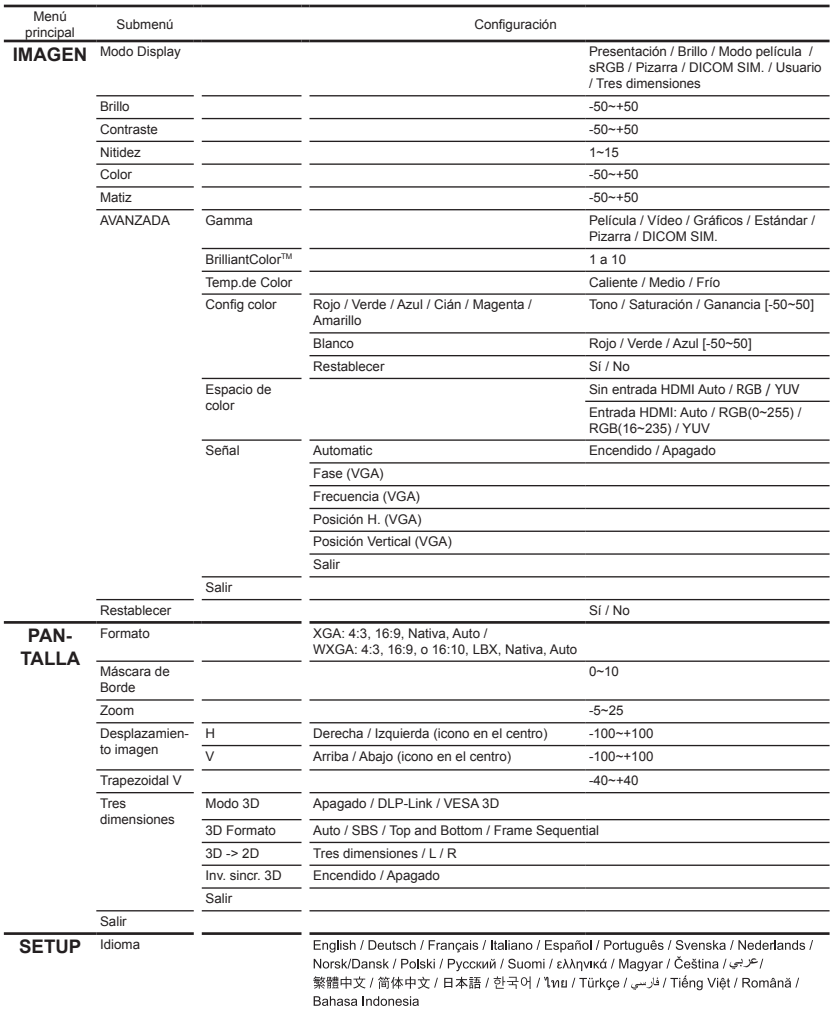

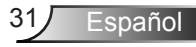

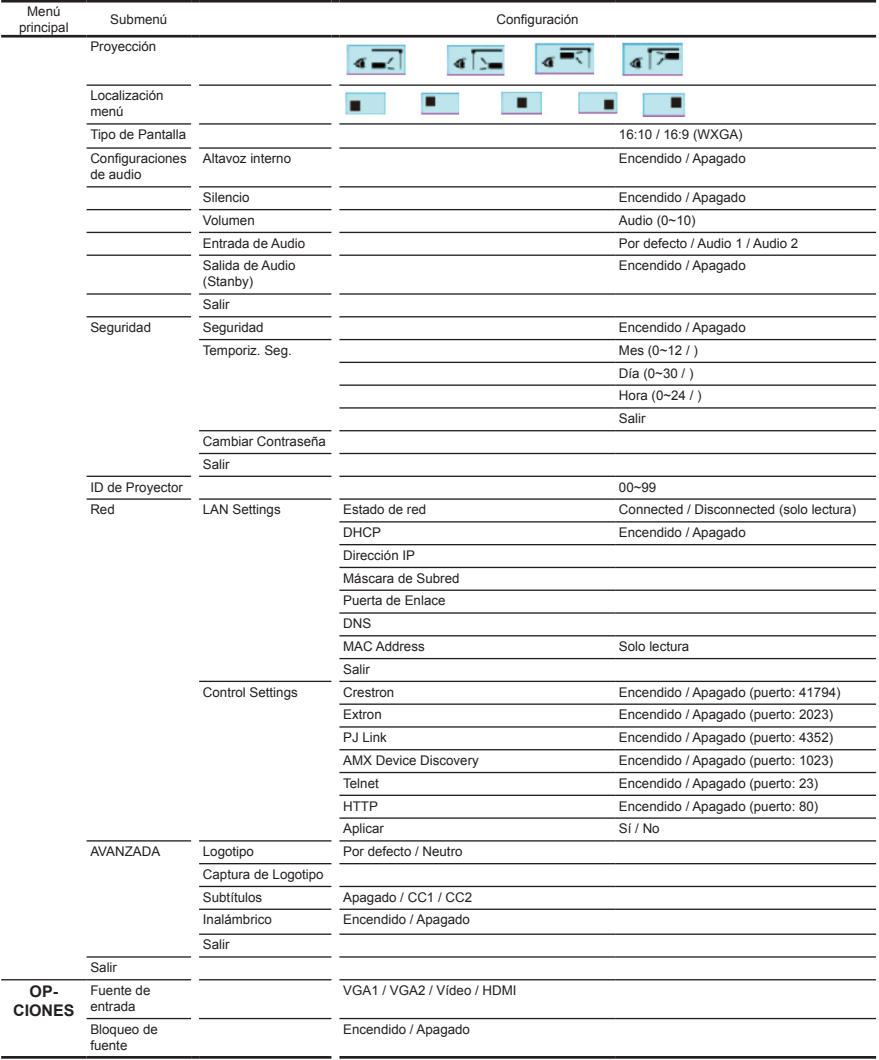

Español 32

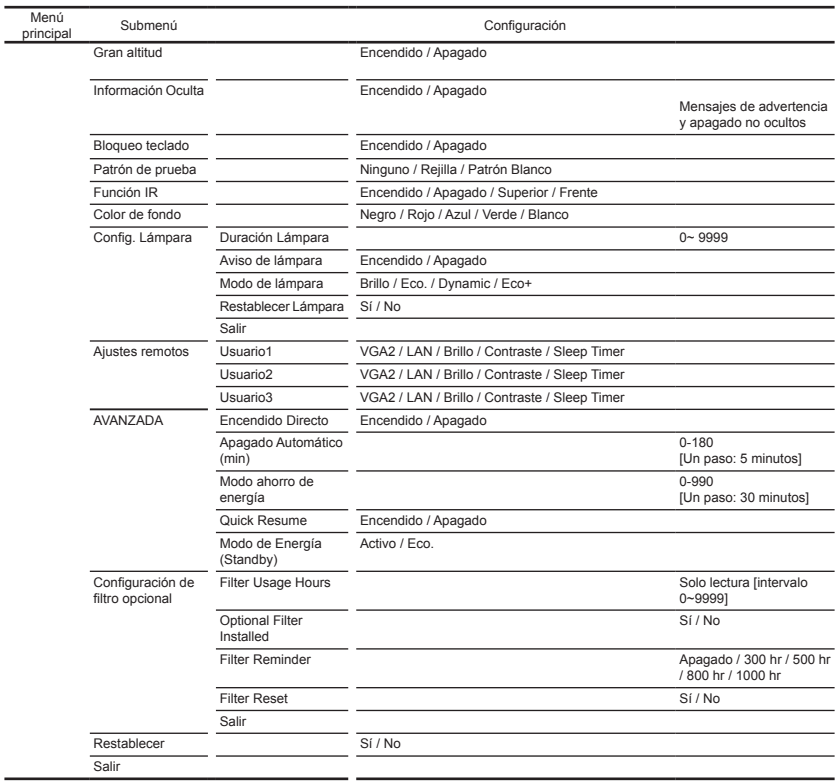

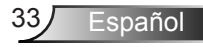

## <span id="page-33-0"></span>*IMAGEN*

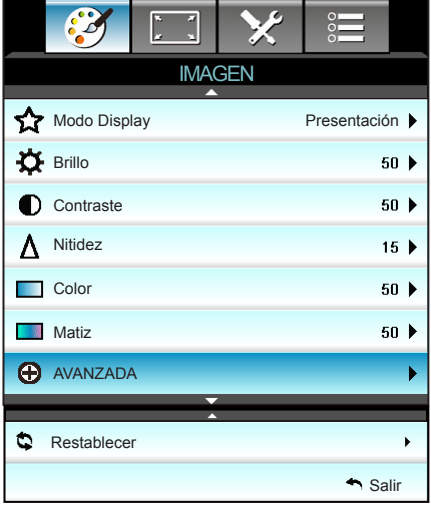

### Modo Display

Hay muchas preconfiguraciones de fábrica optimizadas para varios tipos de imágenes.

- ` Presentación: este modo es adecuado para realizar presentaciones enfrente del público con conexión al equipo.
- ` Brillo: color y brillo máximo desde la entrada de PC.
- ` Modo película: este modo es adecuado para ver vídeo.
- sRGB: color preciso estandarizado.
- ` Pizarra: este color se debe seleccionar para lograr una configuración de color óptima cuando se proyecta en una pizarra (verde).
- **DICOM SIM.: este modo puede provectar una imagen médica** monocromo, como por ejemplo una radiografía de rayos X, MRI, etc.
- ` Usuario: permite memorizar la configuración del usuario.
- Tres dimensiones: para experimentar el efecto 3D, necesita lo siguiente: tener gafas 3D, asegurarse de que su PC o dispositivo portátil tiene una tarjeta gráfica con búfer cuádruple para salida de señal de 120 Hz y tener un reproductor 3D instalado.

#### Brillo

Permite ajustar el brillo de la imagen.

- $\triangleright$  Presione  $\triangleleft$  para oscurecer la imagen.
- $\triangleright$  Presione  $\triangleright$  para iluminar la imagen.

Español 34

### **Contraste**

El contraste controla el grado de diferencia entre las partes más oscuras y las más claras de la imagen.

- $\triangleright$  Presione  $\blacktriangleleft$  para disminuir el contraste.
- $\triangleright$  Presione  $\triangleright$  para aumentar el contraste.

#### Nitidez

Ajustar la nitidez de la imagen.

- $\triangleright$  Presione  $\blacktriangleleft$  para disminuir la nitidez.
- $\triangleright$  Presione  $\triangleright$  para aumentar la nitidez.

#### Color

Ajusta la imagen de vídeo desde blanco y negro a un color totalmente saturado.

- $\triangleright$  Presione  $\triangleleft$  para disminuir la cantidad de saturación de la imagen.
- $\triangleright$  Presione  $\triangleright$  para aumentar la cantidad de saturación de la imagen.

#### Matiz

Ajusta el balance de color entre rojo y verde.

- $\triangleright$  Presione el botón  $\blacktriangleleft$  para aumentar la cantidad de verde en la imagen.
- $\triangleright$  Presione el botón  $\triangleright$  para aumentar la cantidad de rojo en la imagen.

#### Restablecer

Elija "Sí" para volver a las configuraciones predeterminadas de fábrica para "IMAGEN".

Salir

Elija "Salir" para salir del menú.

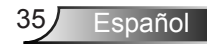

## <span id="page-35-0"></span>*IMAGEN | AVANZADA*

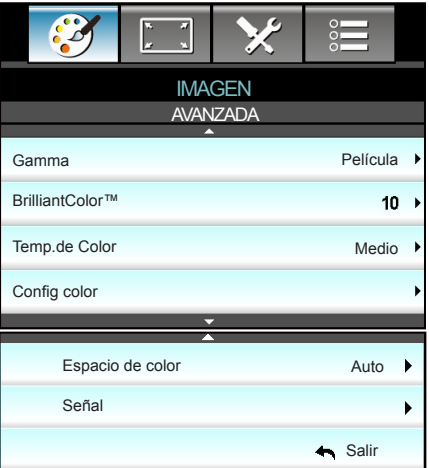

### Gamma

Esto le permite configurar el tipo de curva gamma. Después de realizar la confi guración inicial y completar el ajuste minucioso, utilice los pasos del ajuste gamma para optimizar la salida de la imagen.

- **Película: para cine en casa.**
- $\triangleright$  Vídeo: para fuente de vídeo o TV.
- ` Gráficos: para fuente de PC o de foto.
- ` Estándar: para configuración estandarizada.
- **Example 3** Pizarra: este color se debe seleccionar para lograr una configuración de color óptima cuando se proyecta en una pizarra (verde).
- ` DICOM SIM.: este modo puede proyectar una imagen médica monocromo, como por ejemplo una radiografía de rayos X, MRI, etc.

#### BrilliantColor™

Este elemento ajustable utiliza un nuevo algoritmo de procesamiento de color y nuevas mejoras conseguir un nivel de brillo superior al tiempo que proporciona colores más vibrantes y reales en la imagen. El rango está comprendido entre "1" y "10". Si prefiere una imagen todavía más mejorada, ajuste la configuración hacia el máximo. Para una imagen más suave y natural, ajuste hacia la configuración mínima.

#### Temp.de Color

Seleccione una de las siguientes opciones para la temperatura de color: Caliente, Medio y Frío.
### Config color

Presione el botón  $\blacktriangleright$  en el siguiente menú y, a continuación, utilice  $\blacktriangle$  o  $\blacktriangledown$  o  $\blacktriangle$  o  $\blacktriangleright$  para seleccionar una opción.

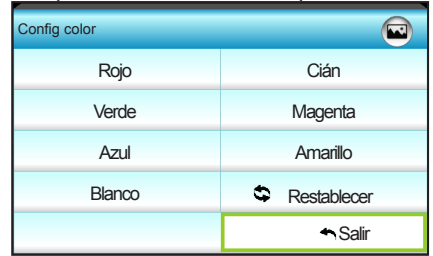

▶ Rojo/Verde/Azul/Cián/Magenta/Amarillo: utilice < o b para seleccionar Tono, Saturación y Ganancia.

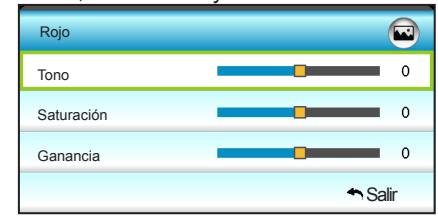

Blanco: utilice  $\blacktriangleleft$  o  $\blacktriangleright$  para seleccionar los colores Rojo, Verde y Azul.

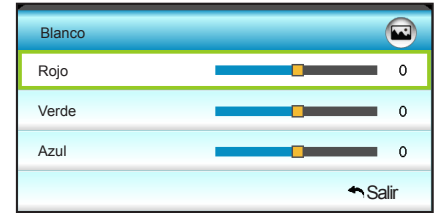

Restablecer: elija "C Restablecer" para volver a las configuraciones predeterminadas de fábrica para los ajustes de color.

#### Espacio de color

Seleccione un tipo de matriz de colores apropiado entre los siguientes:

- ▶ Sin entrada HDMI: Auto, RGB o YUV.
- ` Entrada HDMI: Auto, RGB(0~255), RGB(16~235) o YUV.

Español

#### Salir

### *IMAGEN | AVANZADA | Señal (RGB)*

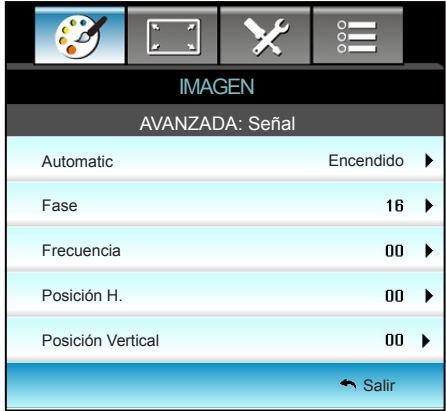

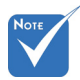

- "Señal" solamente es compatible con la señal Analógica VGA (RGB).
- como automática, Frecuencia Si la opción "Señal" está establecida como automática, los elementos Fase y Frecuencia se atenúan y, si la opción "Señal" no está establecida dichos elementos se mostrarán para que el usuario los pueda ajustar manualmente y se guardarán después en la configuración para la próxima vez que el proyector se apague y se vuelva a encender.

### Automatic

Permite seleccionar automáticamente la señal. Si utiliza esta función, los elementos Fase y Frecuencia se atenúan y, si la opción Señal no está establecida como automática, dichos elementos se mostrarán para que el usuario los pueda ajustar manualmente y se guardarán después en la configuración para la próxima vez que el proyector se apague y se vuelva a encender.

#### Fase

Sincroniza la frecuencia de la señal de la pantalla con la tarjeta gráfica. Si la imagen parece ser inestable o parpadea, use esta función para corregirla.

Cambia la frecuencia de datos de la pantalla para hacerla coincidir con la frecuencia de la tarjeta gráfica de su ordenador. Utilice esta función sólo si la imagen parece tener un parpadeo vertical.

### Posición H.

- $\triangleright$  Presione  $\blacktriangleleft$  para mover la imagen hacia la izquierda.
	- $P$ resione  $\triangleright$  para mover la imagen a la derecha.

### Posición Vertical

- $\triangleright$  Presione  $\triangleleft$  para mover la imagen abajo.
- $\triangleright$  Presione  $\triangleright$  para mover la imagen arriba.

### Salir

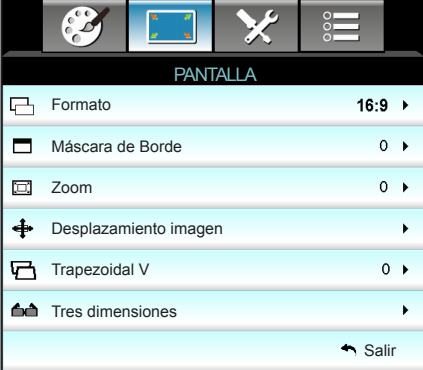

*PANTALLA*

### Formato

Puede utilizar esta función para establecer el tipo de relación de aspecto.

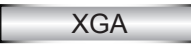

- $\blacktriangleright$  4:3: este formato es para fuentes de entrada de 4:3.
- $\blacktriangleright$  16:9: este formato se utiliza con fuentes de entrada 16:9, como HDTV y DVD, mejoradas para TV panorámica.
- $\blacktriangleright$  Nativa: este formato muestra la imagen original sin aplicar ninguna escala.
- ` Auto: selecciona automáticamente el formato de pantalla adecuado.

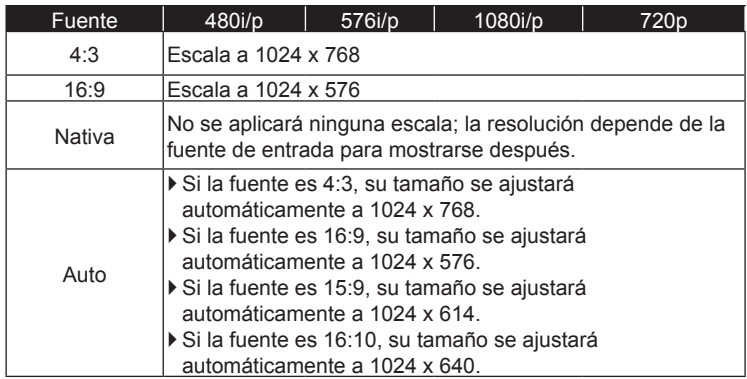

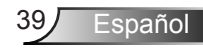

### **WXGA**

- ` 4:3: este formato es para fuentes de entrada de 4:3.
- ` 16:9: este formato se utiliza con fuentes de entrada 16:9, como HDTV y DVD, mejoradas para TV panorámica.
- $\blacktriangleright$  16:10: este formato es para fuentes de entrada de 16:10, como portátiles panorámicos.
- ` LBX: este formato se utiliza para fuentes de formato de cine (LTB) que no son 16x9 y para los usuarios que utilizan lentes 16x9 externas para conseguir una relación de aspecto de 2,35:1 a resolución completa.
- $\blacktriangleright$  Nativa: este formato muestra la imagen original sin aplicar ninguna escala.
- ` Auto: selecciona automáticamente el formato de pantalla adecuado.

Información detallada sobre el modo LBX:

- 1. Algunos DVD con el formato LBX no se ven mejorados para televisores 16x9. En esta situación, la imagen presentará un aspecto imperfecto cuando se muestra en el modo 16:9. Si se le presenta este caso, pruebe a utilizar el modo 4:3 para ver el DVD. Si el contenido no es 4:3, aparecerán barras de color negro alrededor de la imagen en una pantalla 16:9. Para este tipo de contenido, puede utilizar el modo LBX para rellenar la imagen en la pantalla de formato 16:9.
- 2. Si utiliza una lente anamórfica externa, el modo LBX también le permitirá ver contenido 2,35:1 (incluidos DVD Anamórficos y fuentes de película HDTV) que admita anchura anamórfica mejorada para visualización 16x9 en una imagen 2,35:1 panorámica. En este caso, no aparecerán barras de color negro. Se utilizan completamente la potencia de la lámpara y la resolución vertical.

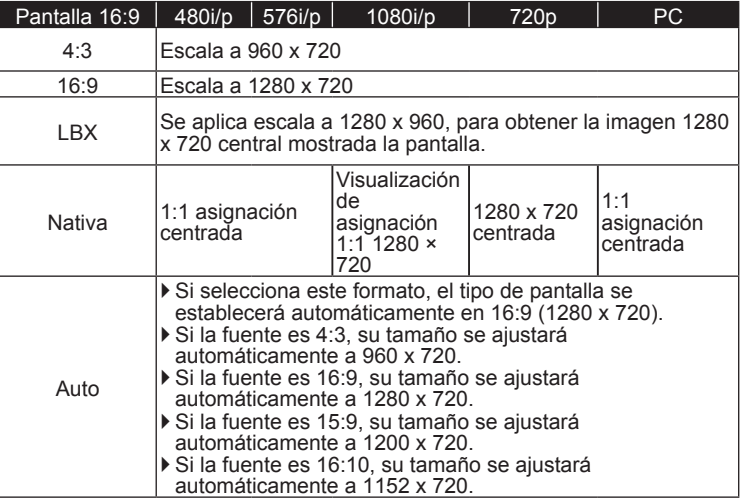

Español 40

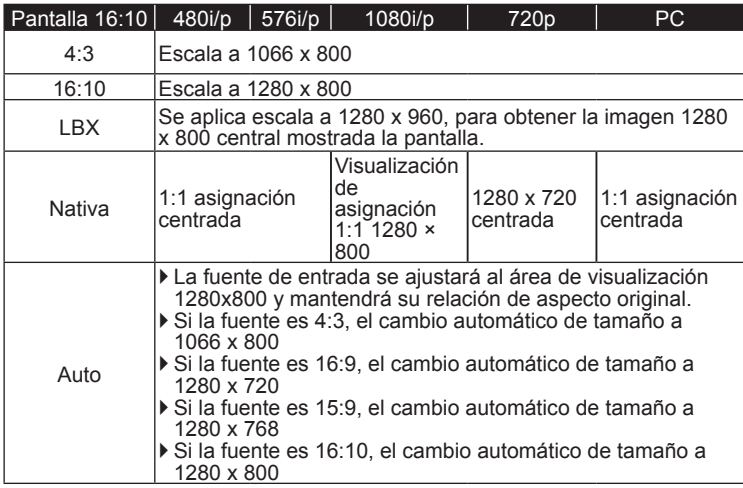

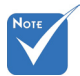

### Máscara de Borde

Aplique la función Máscara de Borde a la imagen para eliminar el ruido de codificación de vídeo en los bordes de la fuente de vídeo.

#### Zoom

- $\triangleright$  Presione el botón  $\blacktriangleleft$  para reducir el tamaño de una imagen.
- Presione el botón  $\triangleright$  para ampliar el tamaño de la imagen en la pantalla de proyección.

#### "Máscara de Borde" y "Zoom" no funcionan a la vez.

 Cada E/S posee una configuración diferente de "Máscara de Borde".

#### Desplazamiento imagen

 $\overline{\text{Presione}}$  el botón  $\blacktriangleright$  en el siguiente menú y, a continuación, utilice  $\blacktriangle$  o  $\nabla$ ,  $\blacktriangleleft$  o  $\blacktriangleright$  para seleccionar un elemento.

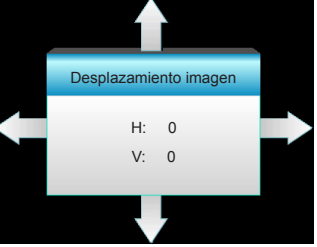

- $\blacktriangleright$  H: presione  $\blacktriangleleft$  para desplazar horizontalmente la posición de la imagen proyectada.
- $\triangleright$  V: presione los botones  $\blacktriangle \blacktriangledown$  para desplazar verticalmente la posición de la imagen proyectada.

### Trapezoidal V

Presione  $\blacktriangleleft$  o  $\blacktriangleright$  para ajustar la distorsión de la imagen verticalmente y conseguir una imagen más cuadrada.

### Salir

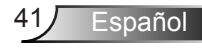

### *PANTALLA | Tres dimensiones*

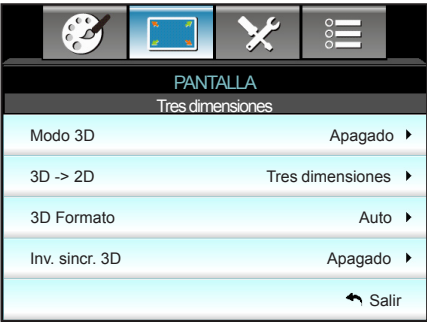

### Modo 3D

- ` Apagado: seleccione "Apagado" para desactivar el modo 3D.
- ` DLP-Link: seleccione "DLP-Link" para utilizar ajustes optimizados para Gafas 3D DLP Link. (consulte la página 15).
- ▶ VESA 3D: seleccione "VESA 3D" para utilizar el ajuste optimizado para Gafas 3D VESA. (consulte la página 15).

### 3D -> 2D

- $\triangleright$  Tres dimensiones: muestra la señal 3D.
- $\blacktriangleright$  L (izquierdo): muestra el fotograma izquierdo del contenido 3D.
- ▶ R (derecho): muestra el fotograma derecho del contenido 3D.

- ` Auto: cuando se detecta una señal de identificación 3D, el formato 3D se selecciona automáticamente.
- ` SBS: muestra la señal 3D en formato "lado con lado".
- ` Top and Bottom: muestra la señal 3D en el formato "Top and Bottom".
- ` Frame Sequential: muestra la señal 3D en el formato "Frame Sequential".

### Inv. sincr. 3D

- Presione la opción "Encendido" para invertir el contenido de los fotogramas izquierdo y derecho.
- ` Presione la opción "Apagado" para obtener el contenido del fotograma predeterminado.

### Salir

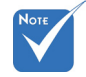

- La opción 3D Formato solo es compatible con la opción 3D Sincronismo en la página 69.
- ◈ "3D Formato" solo 3D Formato es compatible con la opción Sincronismo 3D no HDMI 1.4a.

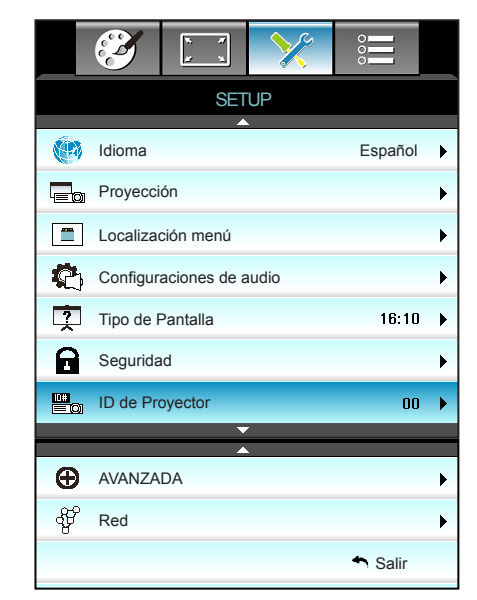

#### Idioma

*SETUP*

Puede mostrar el menú OSD multilingüe. Presione > en el submenú y, a continuación, utilice el botón  $\blacktriangle$ ,  $\blacktriangledown$ ,  $\blacktriangle$  o  $\blacktriangleright$  para seleccionar su idioma preferido. Presione "Enter" para finalizar la selección.

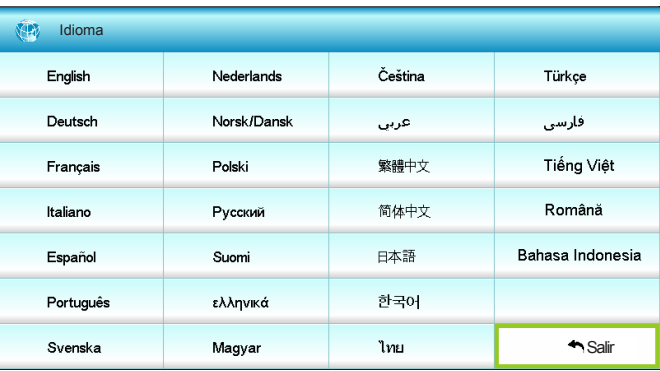

### Proyección

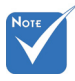

- Posterior-Escritorio y Posterior-Techo se utilizan con una pantalla traslúcida.
- 

 $\sqrt{\bullet}$  Frontal-Escritorio

Se trata de la selección predeterminada. La imagen se proyecta en línea recta en la pantalla.

- 
- $\mathbf{G}$   $\mathbf{G}$  Posterior-Escritorio

Con esta opción la imagen aparecerá invertida.

 $\bullet$   $\bullet$   $\bullet$  Frontal-Techo

Con esta opción la imagen aparecerá al revés.

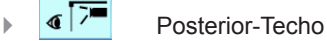

Con esta opción la imagen aparecerá invertida y al revés.

### Localización menú

Escoja la localización de menús en la pantalla.

 "Tipo de Pantalla" es solo para **WXGA** 

### Tipo de Pantalla

Elija el tipo de pantalla que desee 16:10 o 16:9.

### ID de ProyectorD

A través del menú, se puede configurar la definición de ID (rango de 0-99), que permite que el usuario controle un proyector individual a través de RS232.

### Salir

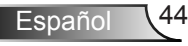

### *SETUP | Configuraciones de audio*

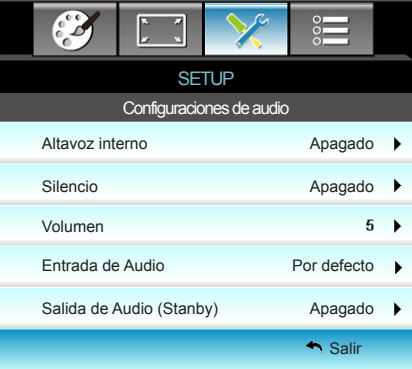

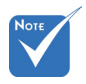

### Altavoz interno

Seleccione "Encendido" o "Apagado" para encender o apagar el altavoz interno.

 La función "Silencio" afecta tanto al volumen de los altavoces interno y externo.

Silencio

- ` Elija "Encendido" para activar el silencio.
- ` Elija "Apagado" para desactivar el silencio.

#### Volumen

- $P$ resione  $\blacktriangleleft$  para disminuir el volumen.
- $\triangleright$  Presione  $\triangleright$  para aumentar el volumen.

#### Entrada de Audio

La configuración de audio predeterminada se encuentra en el panel posterior del proyector. Utilice esta opción para reasignar cualquiera de las entradas de audio (1 o 2) a la fuente de imagen actual. Cada entrada de audio se puede asignar a más de una fuente de vídeo.

- $\blacktriangleright$  Por defecto.
- ▶ Audio 1: VGA 1 y VGA 2.
- Audio 2: vídeo.

#### Salida de Audio (Stanby)

Seleccione "Encendido" o "Apagado" para activar o desactivar la salida de audio.

#### Salir

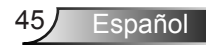

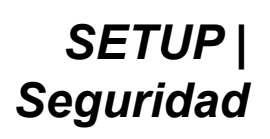

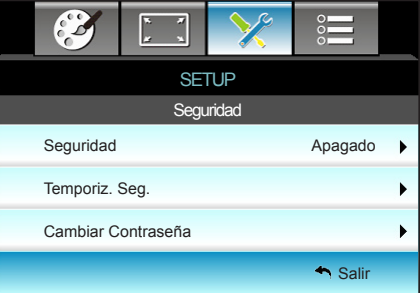

### **Seguridad**

- ` Encendido: elija "Encendido" para utilizar la verificación de seguridad cuando se encienda el proyector.
- ` Apagado: elija "Apagado" para encender el proyector sin la verificación de la contraseña.

### Temporiz. Seg.

Se puede seleccionar la función de tiempo (Mes/Día/Hora) para establecer la cantidad de horas que el proyector puede ser utilizado. Cuando haya pasado este tiempo se le pedirá que vuelva a introducir su contraseña.

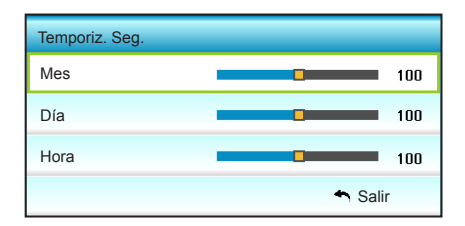

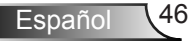

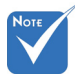

 El valor predeterminado de la contraseña es "1234" (primera

vez).

### Cambiar Contraseña

- ` Primera vez:
- 1. Presione "Enter" para establecer la contraseña.
- 2. La contraseña tiene que tener 4 dígitos.
- 3. Utilice los botones numéricos del mando a distancia o del teclado numérico para especificar la nueva contraseña y, a continuación, presione el botón "Enter" para confirmar la contraseña.
- Ingrese el código de seg. act. (4 díg.) **REMOTE**  $*799$ Código de Seguridad Incorrecto.Inténtelo de nuevo(Último Intento) $2$  $\begin{array}{|c|c|} \hline 3 \\ \hline \end{array}$  $\sqrt{6}$  $8$   $9$  $\boxed{\circ}$
- ` Cambiar Contraseña:

(Si su mando a distancia no dispone de un teclado numérico, utilice las flechas arriba/abajo para cambiar cada dígito de la contraseña y, a continuación, presione el botón aceptar para confirmar)

- 1. Presione "Enter" para introducir la antigua contraseña.
- 2. Utilice los botones numéricos o el teclado numérico en pantalla para especificar la contraseña actual y, a continuación, presione "Enter" para confirmar la operación.
- 3. Introduzca la nueva contraseña (de 4 dígitos de longitud) usando los botones numéricos del mando a distancia. Luego presione "Enter" para confirmar.
- 4. Introduzca otra vez la nueva contraseña y presione "Enter" para confirmar.
- Si introduce la contraseña incorrecta 3 veces, el proyector se apagará automáticamente.
- Si ha olvidado la contraseña, póngase en contacto con la oficina local para obtener ayuda.

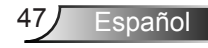

### *SETUP | Red | LAN Settings*

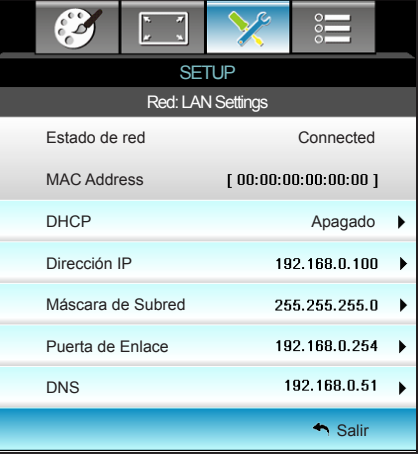

### Estado de red

Permite mostrar el estado de la conexión de la red (solo lectura). MAC Address

#### Permite mostrar la dirección MAC (solo lectura).

#### DHCP

- $\triangleright$  Encendido: el proyector obtendrá una dirección IP automáticamente a partir de la red.
- ` Apagado: permite asignar la dirección IP, la máscara de subred, la puerta de enlace y la configuración DNS manualmente.

Al salir del menú OSD los valores especificados se aplicarán automáticamente.

#### Dirección IP

Permite mostrar la dirección IP.

#### Máscara de Subred

Permite mostrar el número de máscara de subred.

#### Puerta de Enlace

Permite mostrar la puerta de enlace predeterminada de la red conectada al proyector.

#### DNS

Permite mostrar el número DNS.

### Salir

### Cómo utilizar el explorador Web para controlar el proyector

- 1. Establezca la opción DHCP en "Encendido" en el proyector para permitir que el servidor DHCP asigne una dirección IP automáticamente.
- 2. Abra el explorador Web en su PC y escriba la dirección IP del proyector (**Red: LAN Settings > Dirección IP**).
- 3. Escriba el nombre de uso la contraseña y haga clic en "**Iniciar sesión**".

La interfaz Web de configuración del proyector se abrirá.

### **Realizar una conexión directa desde el equipo al proyector\***

Paso 1: Establezca la opción DHCP en "Apagado" en el proyector.

Paso 2: Configure las opciones Dirección IP, Máscara de Subred, Puerta de Enlace y DNS en el proyector (**Red: LAN Settings**).

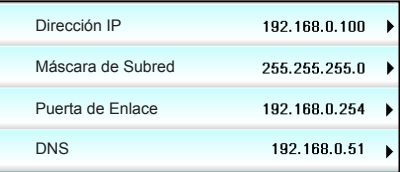

Paso 3: En su PC, abra la página Centro de redes y recursos compartidos y asigne exactamente los mismos parámetros establecidos en el proyector a su PC. Haga clic en **Aceptar** para guardar los parámetros.

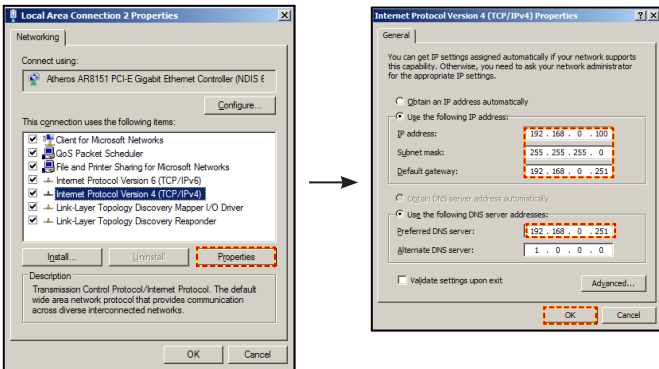

Paso 4: Abra el explorador Web en su PC y, en el campo de dirección URL, escriba la dirección IP asignada en el paso 3. A continuación, presione el botón "**Enter**".

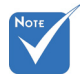

 Tanto el nombre de usuario como la contraseña predeterminados es "**admin**".

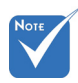

 \*Los pasos de esta sección se basan en el sistema operativo Windows7.

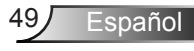

### *SETUP | Red | Control Settings*

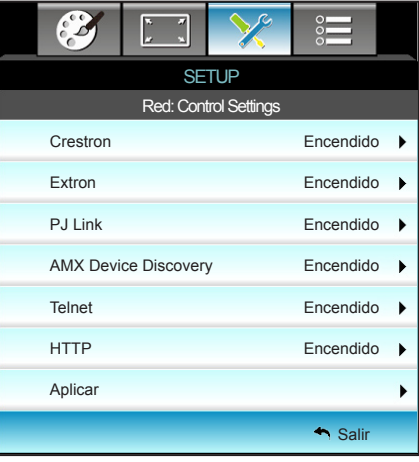

### **Crestron**

Utilice esta función para seleccionar la función de red (puerto:

41794). Para obtener más información, visite http://www.crestron. com &

www.crestron.com/getroomview.

#### Extron

Utilice esta función para seleccionar la función de red (puerto: 2023).

### PJ Link

Utilice esta función para seleccionar la función de red (puerto: 4352).

### AMX Device Discovery

Utilice esta función para seleccionar la función de red (puerto: 1023).

### Telnet

Utilice esta función para seleccionar la función de red (puerto: 23).

### HTTP

Utilice esta función para seleccionar la función de red (puerto: 80).

### Aplicar

Presione  $\blacktriangleright$  y, a continuación, elija "Sí" para aplicar la selección. Salir

### *SETUP | AVANZADA*

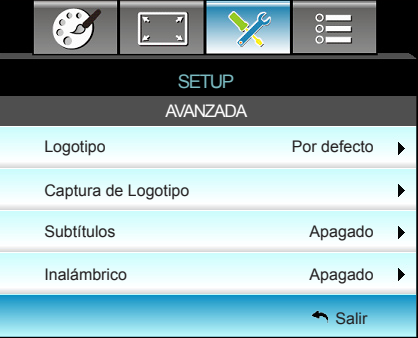

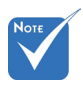

 Para realizar una captura de logotipo correcta, asegúrese de que la imagen que aparece en pantalla no supere la resolución nativa del proyector. (1080p: 1920 x 1080).

#### Logotipo

Utilice esta función para establecer la pantalla de inicio deseada. Los cambios realizados se aplicarán la próxima vez que encienda el proyector.

- $\triangleright$  Por defecto: la pantalla de inicio predeterminada.
- $\triangleright$  Neutro: la opción Logotipo no se muestra en pantalla de inicio.

#### Captura de Logotipo

 $P$ resione  $\triangleright$  para capturar inmediatamente la imagen que se muestra actualmente en la pantalla.

#### **Subtítulos**

Los subtítulos es una versión del sonido de programa u otra información mostrada en la pantalla. Si la señal de entrada contiene subtítulos, puede activar la función y ver los canales. Presione  $\triangleleft$  o  $\triangleright$  para seleccionar Apagado, CCI o CC2.

### Inalámbrico

Seleccione "Encendido" u "Apagado" para encender o apagar la función inalámbrica.

### Salir

### **OPCIONES**

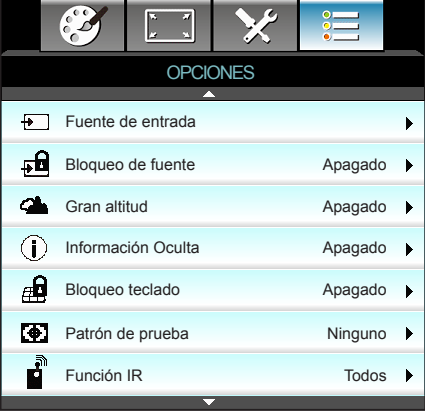

### Fuente de entrada

Utilice esta opción para habilitar y deshabilitar fuentes de entrada. Presione  $\blacktriangleright$  para entrar en el submenú y seleccionar las fuentes necesarias. Presione "Enter" para finalizar la selección. El proyector solo buscará las entradas que estén habilitadas.

#### Bloqueo de fuente

- ` Encendido: el proyector solamente buscará en la conexión de entrada actual.
- ` Apagado: el proyector buscará otras señales si la señal de entrada actual se pierde.

#### Gran altitud

Cuando se seleccione "Encendido", los ventiladores girarán de forma más rápida. Esta función resulta de gran utilidad en áreas ubicados a gran altitud donde el aire es más escaso.

#### Información Oculta

- **Encendido: elija "Encendido" para ocultar los mensajes de** información.
- ` Apagado: elija "Apagado" para mostrar el mensaje de "búsqueda".

#### Bloqueo teclado

Español 52

Cuando la función de bloqueo es "Encendido", el panel de control se bloqueará pero el proyector podrá seguir siendo utilizado a través del mando a distancia. Si selecciona "Apagado", podrá reutilizar el panel de control.

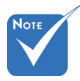

 "Frente" y "Superior" no se pueden seleccionar en el modo de espera.

 El modo IR se puede cambiar a "NVIDIA 3D Vision" una vez implementado y verificado por NVIDIA.

### Patrón de prueba

Muestra un patrón de prueba. Las opciones son Rejilla, Patrón Blanco y Ninguno.

### Función IR

- $\triangleright$  Todos: elija "Todos", el proyector se puede utilizar con el mando a distancia desde el receptor de infrarrojos frontal o superior.
- Frente: elija "Frente", el proyector se puede utilizar con el mando a distancia desde el receptor de infrarrojos frontal.
- ` Superior: elija "Superior", el proyector se puede utilizar con el mando a distancia desde el receptor de infrarrojos superior.
- ` Apagado: elija "Apagado", el proyector no se puede utilizar con el mando a distancia desde el receptor de infrarrojos frontal o superior. Si selecciona "Apagado", podrá utilizar los botones del panel de control.

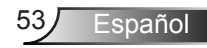

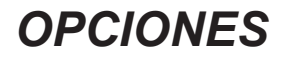

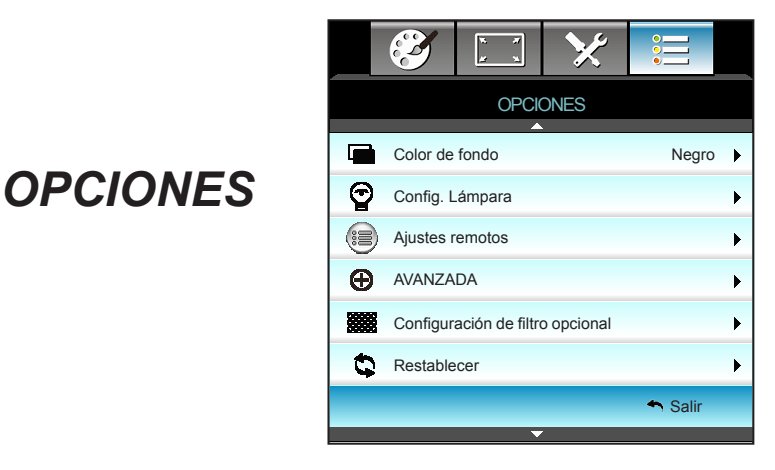

### Color de fondo

Utilice esta función para visualizar una pantalla de color "Negro", "Rojo", "Azul", "Verde" o "Blanco", cuando no exista ninguna señal disponible.

#### Restablecer

Elija "Sí" para devolver los parámetros de pantalla a las opciones por defecto de fábrica en todos los menús.

#### Salir

### *OPCIONES | Config. Lámpara*

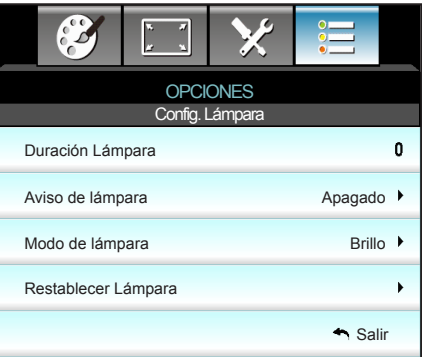

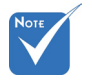

- **Euando la** temperatura ambiente supere los 40 °C en funcionamiento, el proyector conmutará al modo Eco. automáticamente.
- "Modo de lámpara" se puede establecer independientemente para 2D y 3D.
- La potencia de la lámpara del modo dinámico se puede ajustar dinámicamente entre 100% y 30%.

### Duración Lámpara

Muestra el tiempo de proyección.

### Aviso de lámpara

Elija esta función para mostrar u ocultar el mensaje de advertencia cuando aparezca el mensaje de cambio de la lámpara.

El mensaje aparecerá 30 horas antes del momento en el que se recomienda cambiar la lámpara.

### Modo de lámpara

- ` Brillo: elija "Brillo" para aumentar el brillo.
- ▶ Eco.: elija "Eco." para atenuar la lámpara del proyector que permitirá reducir el consumo de energía y extender la vida útil de la lámpara.
- ` Dynamic: elija "Dynamic" Para disminuir la potencia de la lámpara basándose en el nivel de brillo del contenido y ajustar el consumo de energía entre el 100% y el 30% dinámicamente. La vida útil de la lámpara se prolongará.
- ▶ Eco+: cuando el modo Eco+ está activado, el nivel de brillo del contenido se detecta automáticamente para reducir considerablemente el consumo energético de la lámpara (hasta un 70%) durante los periodos de inactividad.

### Restablecer Lámpara

Permite reiniciar el contador de horas de la lámpara después de reemplazarla por una nueva.

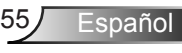

### **Salir**

Elija "Salir" para salir del menú. **Comportamiento de la lámpara según el modo y función:**

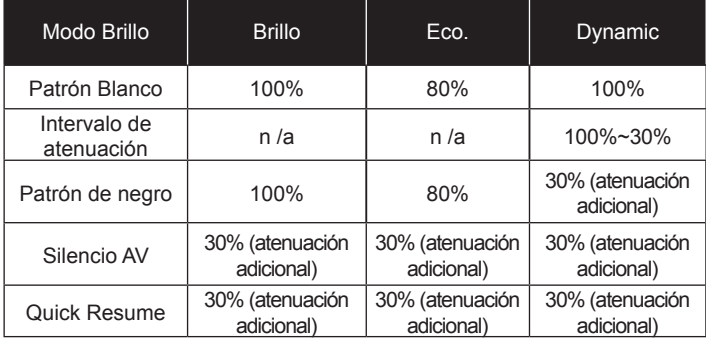

# *OPCIONES | Ajustes remotos*

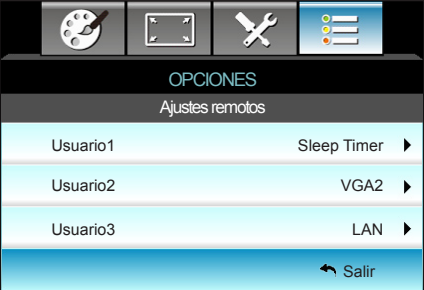

### Usuario1

El valor predeterminado es Sleep Timer.

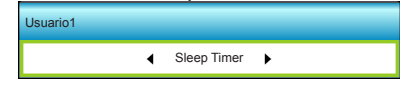

Presione el botón  $\blacktriangleright$  en el siguiente menú y, a continuación, utilice  $\blacktriangleleft$  o  $\blacktriangleright$  para seleccionar el elemento "VGA2", "LAN", "Brillo", "Contraste" o "Sleep Timer".

### Usuario2

El valor predeterminado es VGA2.

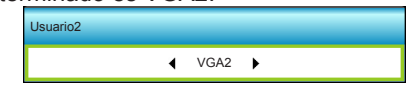

Presione el botón  $\blacktriangleright$  en el siguiente menú y, a continuación, utilice  $\blacktriangleleft$  o  $\blacktriangleright$  para seleccionar el elemento "VGA2", "LAN", "Brillo", "Contraste" o "Sleep Timer".

### Usuario3

El valor predeterminado es LAN.

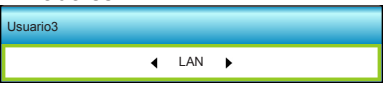

Español

Presione el botón  $\blacktriangleright$  en el siguiente menú y, a continuación, utilice  $\blacktriangleleft$  o  $\blacktriangleright$  para seleccionar el elemento "VGA2", "LAN", "Brillo", "Contraste" o "Sleep Timer".

### *OPCIONES | AVANZADA*

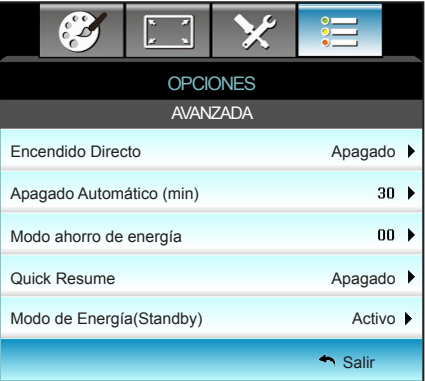

### Encendido Directo

Elija "Encendido" para activar el modo Encendido directo. El proyector se encenderá automáticamente cuando se suministre alimentación CA, sin tener que presionar el botón " $\bigcup$ " del panel de control del proyector o del mando a distancia.

### Apagado Automático (min)

Establece el intervalo de cuenta atrás del temporizador. El temporizador de cuenta atrás comenzará a contar cuando no se esté enviando ninguna señal al proyector. El proyector se apagará automáticamente al finalizar la cuenta atrás. (en minutos)

### Modo ahorro de energía

Establece el intervalo de cuenta atrás del temporizador. El temporizador de cuenta atrás comenzará independientemente de si se envía o no una señal al proyector. El proyector se apagará automáticamente al finalizar la cuenta atrás. (en minutos)

### Quick Resume

- $\triangleright$  Encendido: si el proyector se apaga sin querer, esta función permite que el proyector se vuelva encender al momento, si se ha seleccionado en un periodo de 100 segundos.
- ` Apagado: el ventilador comenzará a refrigerar el sistema al cabo de 10 segundos cuando el usuario apague el proyector.

### Modo de Energía(Standby)

- ▶ Eco.: elija "Eco." para ahorrar todavía más energía que 0,5 W.
- ` Activo: sin el encendido de señal activado, elija "Activo" para volver a la espera de red. El puerto de salida VGA se habilitará y el consumo de energía será <6,0 W.

### Salir

Elija "Salir" para salir del menú.

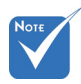

 El valor del temporizador de apagado se restablecerá en cero tras el apagado del proyector.

 El proyector se apagará automáticamente al finalizar la cuenta atrás. El valor predeterminado es 20 minutos.

### *OPCIONES | Configuración de filtro opcional*

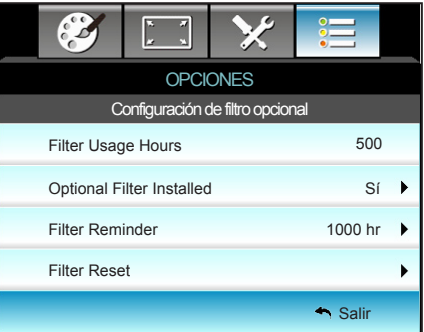

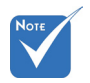

 "Filter Usage Hours / Filter Reminder / Filter Reset" solo aparecerá cuando "Optional Filter Installed" sea "Sí".

### Filter Usage Hours

Muestra el tiempo de filtro.

Optional Filter Installed

- Sí: se muestra el mensaje de advertencia tras 500 horas de uso.
- ▶ No: se desactiva el mensaje de advertencia.

#### Filter Reminder

Elija esta función para mostrar u ocultar el mensaje de advertencia cuando aparezca el mensaje de cambio del filtro. (Configuraciones predeterminadas de fábrica: 500 horas)

### Filter Reset

Restablezca el contador del filtro de polvo tras reemplazar o limpiar el filtro de polvo.

### **Salir**

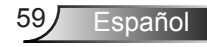

### **Resolución de problemas**

*Si detecta algún problema con el proyector, consulte la siguiente información. Si el problema no se resuelve, póngase en contacto con su proveedor local o con el centro de servicio técnico.*

### **Problemas de imagen**

### **No aparece ninguna imagen en la pantalla**

- ` Asegúrese de que todos los cables y conexiones de alimentación estén bien conectados, tal y como se describe en la sección "Instalación".
- $\blacktriangleright$  Asegúrese de que los contactos de los conectores no estén doblados o rotos.
- ` Compruebe si la lámpara de proyección está bien instalada. Consulte la sección "Reemplazar la lámpara".
- ` Asegúrese de que ha quitado la tapa de la lente y de que el proyector esté encendido.
- ` Asegúrese de que la función [Silencio AV] no esté activada.

### **La imagen está desenfocada**

- ` Asegúrese de que la tapa de la lente está quitada.
- ` Ajuste la lente del proyector con el anillo de enfoque.
- ` Asegúrese de que la pantalla del proyector se encuentra a la distancia requerida. (consulte las páginas 20-21)

### **La pantalla se alarga al mostrarse en un título de DVD 16:9**

- ` Al reproducir un DVD anamórfico o un DVD 16:9, el proyector mostrará la mejor imagen en el formato 16: 9 en el lado del proyector.
- **P** proyector. Si reproduce el título de DVD en formato LBX, cambie el formato a LBX en el menú OSD del proyector.
- ` Si reproduce el título de DVD en formato 4:3, cambie el formato a 4:3 en el menú OSD del proyector.
- ` Si la proyección sigue mostrándose alargada, deberá ajustar la relación de aspecto siguiendo estos pasos:
- ` Por favor, configure el formato de la pantalla con el tipo de relación de aspecto 16:9 (ancho) en su reproductor de DVD.

### **La imagen es demasiado pequeña o demasiado grande.**

- ` Ajuste el control de zoom situado en la parte superior del proyector.
- ` Mueva el proyector para acercarlo o alejarlo de la pantalla.
- **Perophysione "Menu" en el panel del proyector, vaya a** "PANTALLA-->Formato". Pruebe las distintas opciones.

### **La imagen tiene los lados inclinados:**

- Si es posible, vuelva a situar el proyector de forma que esté centrado en la pantalla y por debajo de la parte inferior de ésta.
- ` Seleccione "PANTALLA-->Trapezoidal V" en el menú OSD para realizar un ajuste.

### **La imagen está invertida**

` Seleccione "SETUP-->Proyección" en el menú OSD y ajuste la dirección de la proyección.

### **La imagen se muestra desenfocada y duplicada**

▶ Presione el botón "3D Formato" y cámbielo a "Apagado" para evitar que una imagen 2D convencional sufra desenfoque y duplicación.

### **Se muestran dos imágenes en formato "Side by Side"**

▶ Presione el botón "3D Formato" y cámbielo a "SBS" para una señal de entrada 2D HDMI 1.3 "Side by Side" y resolución 1080i.

### **La imagen no se representa en 3D**

- ` Compruebe si la batería de las gafas 3D se ha agotado.
- $\triangleright$  Compruebe si las gafas 3D se encuentran encendidas.
- ` Cuando la señal de entrada es 2D HDMI 1.3 (con división "Side by Side" y resolución 1080i), pulse el botón "3D Formato" y cambie a "SBS".

Español

### **Otros Problemas**

### **El proyector deja de responder a todos los controles**

 $\triangleright$  Si es posible, apague el proyector y, a continuación, desenchufe el cable de alimentación. Espere al menos 20 segundos antes de conectar de nuevo la alimentación.

### **La lámpara se apaga o emite un sonido de explosión**

 $\triangleright$  Cuando la lámpara alcance el final de su ciclo de vida, se apagará y es posible que emita un sonido de pequeño estallido. Si se da esta circunstancia, el proyector no volverá a funcionar hasta que se reemplace el módulo de la lámpara. Para reemplazar la lámpara, siga el proceso indicado en la sección "Reemplazar la lámpara".

### **Problemas del mando a distancia**

### **Si el mando a distancia no funciona**

- ` Compruebe que el ángulo de operación del mando a distancia está dentro de un ángulo de ±15°, tanto horizontal como verticalmente, de los receptores IR del proyector.
- ` Asegúrese de que no hay ningún obstáculo entre el mando a distancia y el proyector. No se aleje más de 6 metros (20 pies) del proyector.
- ` Asegúrese de que las pilas están correctamente insertadas.
- $\triangleright$  Reemplace las pilas si están agotadas.

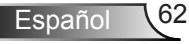

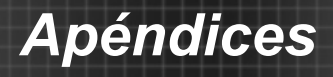

### **Mensajes de iluminación con LED**

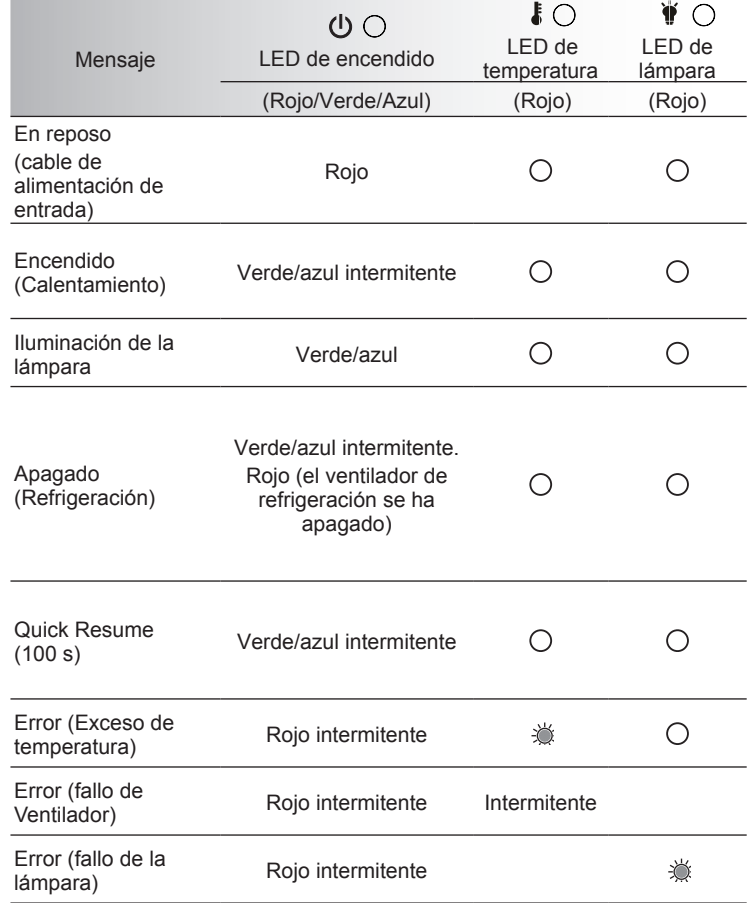

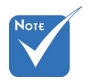

 Luz permanente ⇨ No hay luz

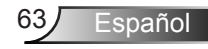

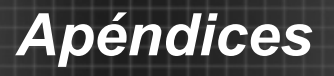

### **Mensajes en pantalla**

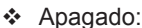

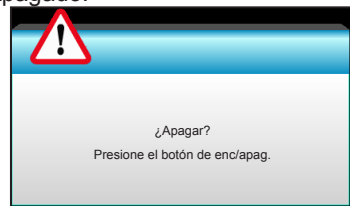

#### Advertencia de la lámpara:

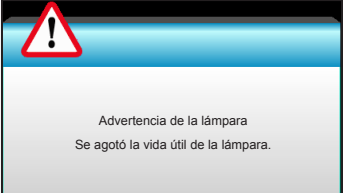

#### Advertencia de temperatura:

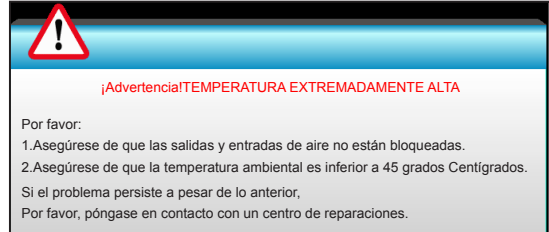

#### Fallo del ventilador:

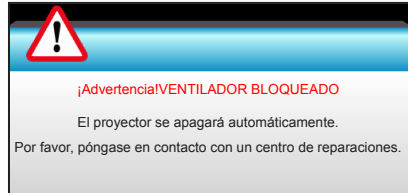

#### Imagen fuera de rango:

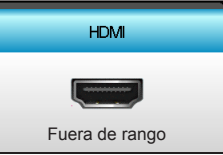

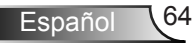

### **Sustitución de la lámpara**

El proyector detectará automáticamente la vida de la lámpara. Cuando la vida de la lámpara se aproxime a su final, aparecerá un mensaje de advertencia.

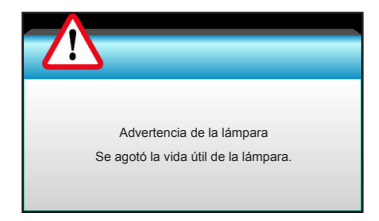

Cuando aparezca este mensaje, póngase en contacto con su distribuidor local o con el centro de servicio local para cambiar la lámpara tan pronto como sea posible. Asegúrese de que el proyector se ha enfriado durante al menos 30 minutos antes de cambiar la lámpara.

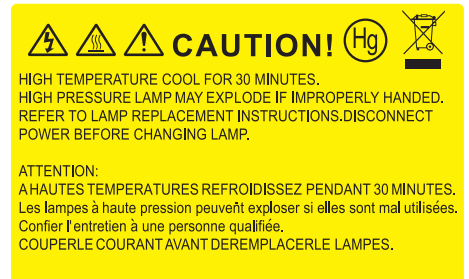

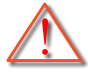

Advertencia: si se realiza el montaje en el techo, tenga cuidado cuando abra el panel de acceso a la lámpara. Se recomienda utilizar gafas de seguridad si se realiza el cambio de la lámpara cuando el proyector se encuentra montado en el techo. "Se debe tener cuidado de evitar que cualquier parte suelta se caiga desde el proyector".

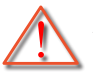

Advertencia: ¡La temperatura del compartimiento es muy elevada! ¡Deje que se enfríe antes de cambiar la lámpara!

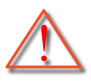

Advertencia: para reducir el riesgo de daños personales, no deje caer el módulo de la lámpara ni toque la bombilla. Si la bombilla se deja caer, puede hacerse añicos y provocar daños personales.

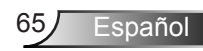

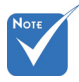

- El tornillo de la tapa de la lámpara y la propia lámpara no se puede quitar.
- El proyector no se puede encender si la tapa de la lámpara no se ha vuelto a colocar en el proyector.
- No toque el área de cristal de la lámpara. La grasa de las manos puede destrozar la lámpara. Utilice un paño seco para limpiar el módulo de la lámpara si toca la lámpara sin querer.

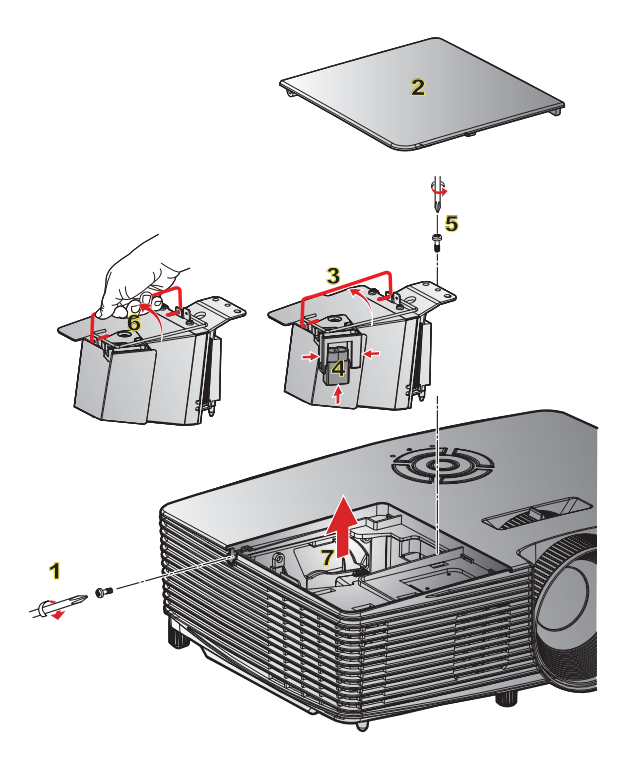

### **Procedimiento para reemplazar la lámpara:**

- 1. Desconecte la alimentación del provector presionando el botón "**U**" del mando a distancia o del panel de control de dicho proyector.
- 2. Deje que el proyector se enfríe durante, al menos, 30 minutos.
- 3. Desconecte el cable de alimentación.
- 4. Desatornille el tornillo de la tapa. 1
- 5. Levante la tapa y quítela. 2
- 6. Levante el asa de la lámpara. 3
- 7. Presione en ambos lados y, a continuación, levante y retire el cable de la lámpara. 4
- 8. Desatornille el tornillo del módulo de la tapa. 5
- 9. Levante el asa de la lámpara 6 y extraiga el módulo de esta lentamente y con cuidado. 7

Para volver a colocar el módulo de la lámpara, siga los pasos anteriores en orden inverso.

10. Encienda el proyector y restablezca el temporizador de la lámpara.

Restablecer Lámpara: (i) Presione "Menu" → (ii) Seleccione "OPCIONES" → (iii) Seleccione "Config. Lámpara"  $\rightarrow$  (iv) Seleccione "Restablecer Lámpara" (v) Seleccione "Sí".

### **Instalar y limpiar el filtro para el polvo**

### **Instalar el filtro para el polvo**

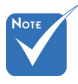

 Los filtros para el polvo solamente se necesitan o suministran en ciertas regiones en las que hay mucho polvo.

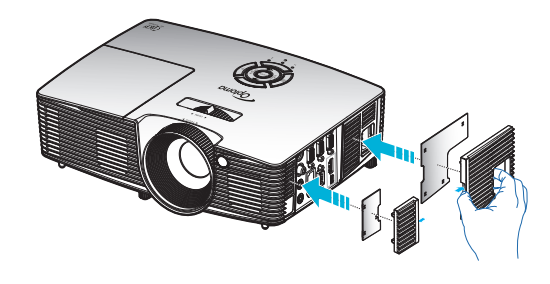

### **Limpiar el filtro para el polvo**

Le recomendamos que limpie el filtro para el polvo cada tres meses; límpielo más a menudo si el proyector se utiliza en un entorno con mucho polvo.

Procedimiento:

- 1. Desconecte la alimentación del proyector presionando el botón " $\mathbf{\Theta}$ " del mando a distancia o del panel de control de dicho proyector.
- 2. Desconecte el cable de alimentación.
- 3. Quite el filtro para el polvo lentamente y con cuidado.
- 4. Limpie o cambie el filtro para el polvo.
- 5. Para instalar el filtro para el polvo, siga los pasos anteriores en orden inverso.

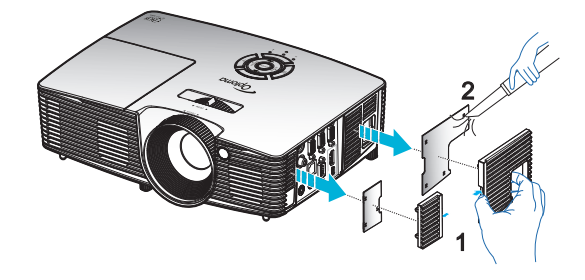

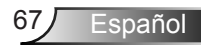

### **Modos de compatibilidad**

### Compatibilidad HDMI

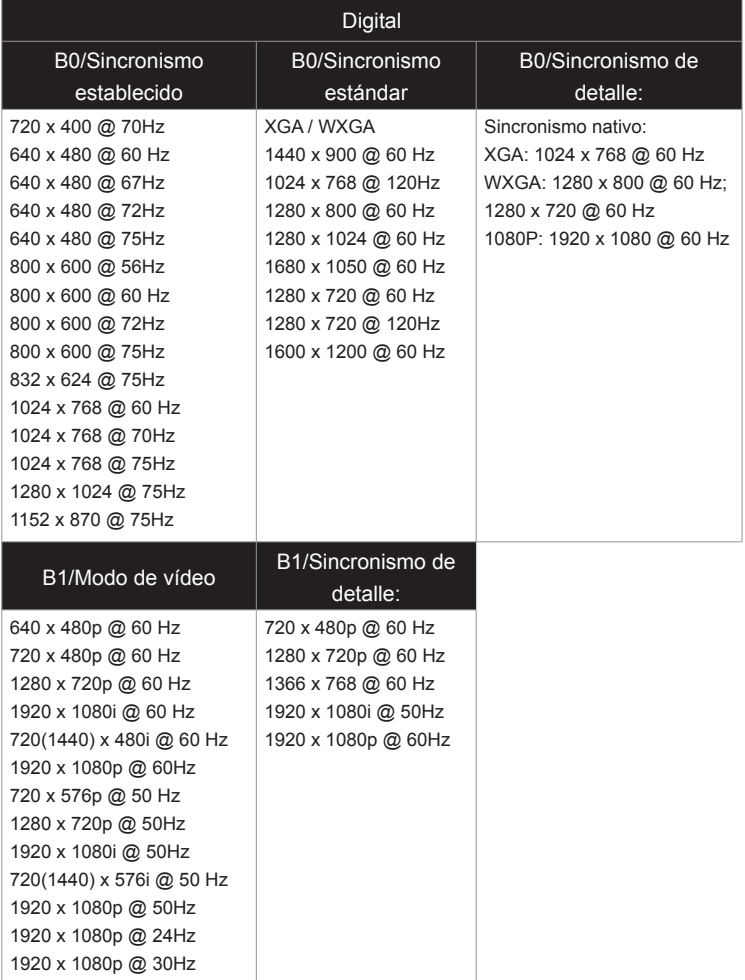

### Compatibilidad de vídeo de entrada 3D

Ź

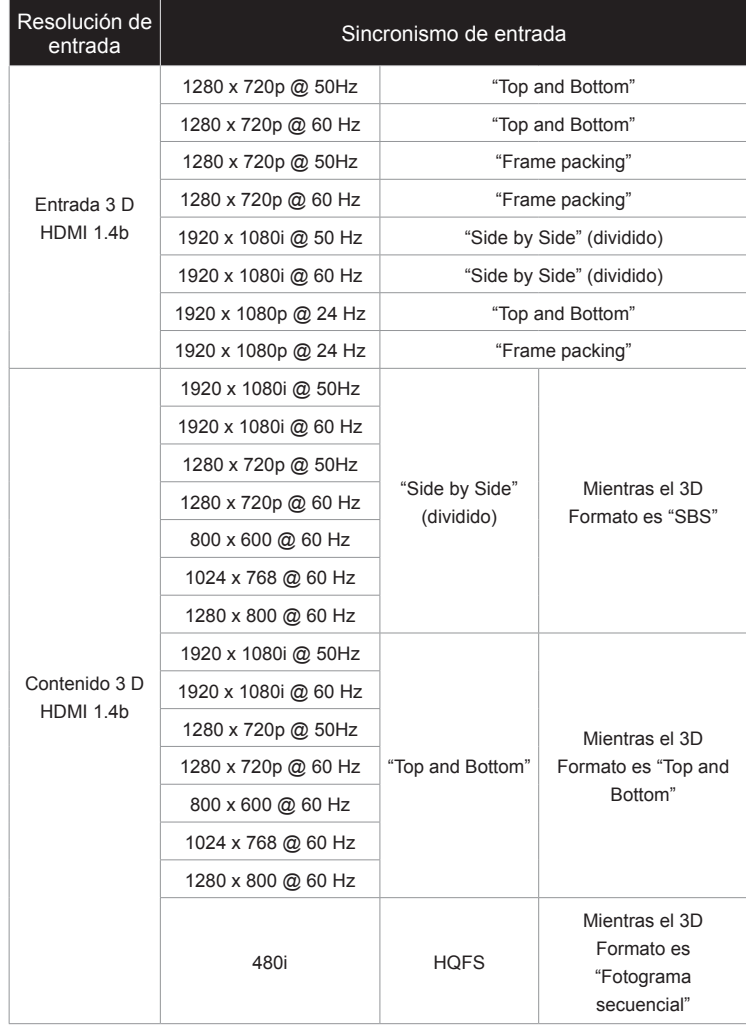

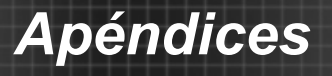

### **Comandos y lista de funciones del protocolo RS232**

### **Asignaciones de contactos del RS232**

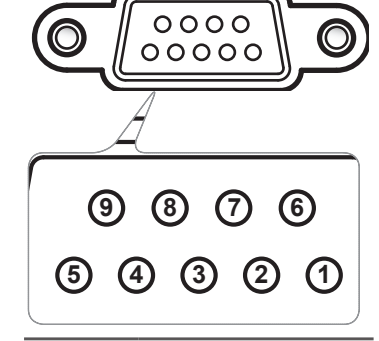

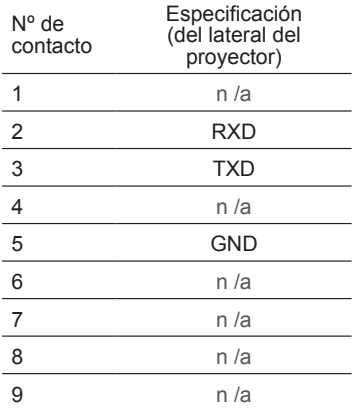

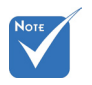

 La carcasa RS232 está conectada a tierra.

### **Lista de funciones de protocolo RS232**

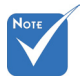

- 1. Hay un <CR> tras todos los comandos ASCII.
- 2. 0D es el código HEX para <CR> en el código ASCII.

Velocidad en baudios: 9600 Bits de datos: 8 Paridad: Ninguno Bits de parada: 1 Control de flujo: Ninguno UART16550 FIFO: Desactivar Retorno de proyector (éxito): P Retorno de proyector (error): F XX=01-99, identificador del proyector, XX=00 es para todos los proyectores

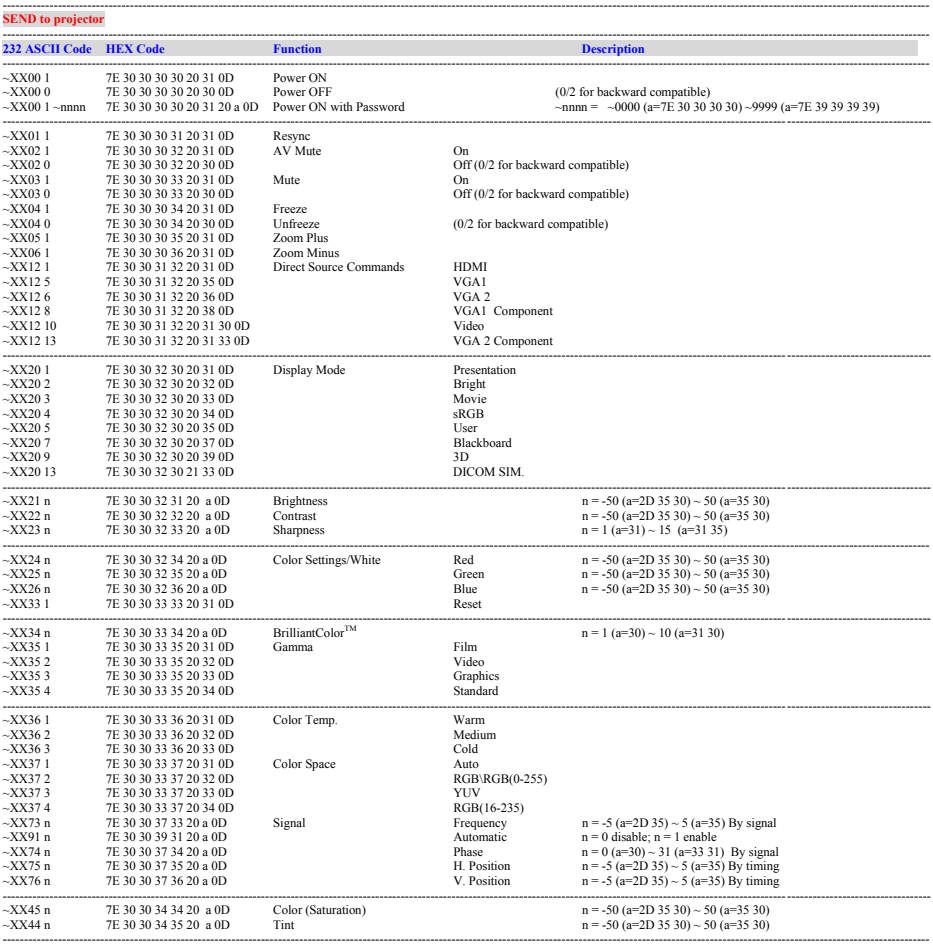

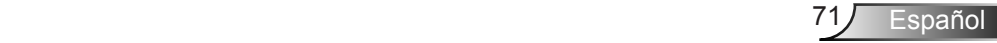

~XX45 n 7E 30 30 34 34 20 a 0D Color (Saturation) n = -50 (a=2D 35 30) ~ 50 (a=35 30)

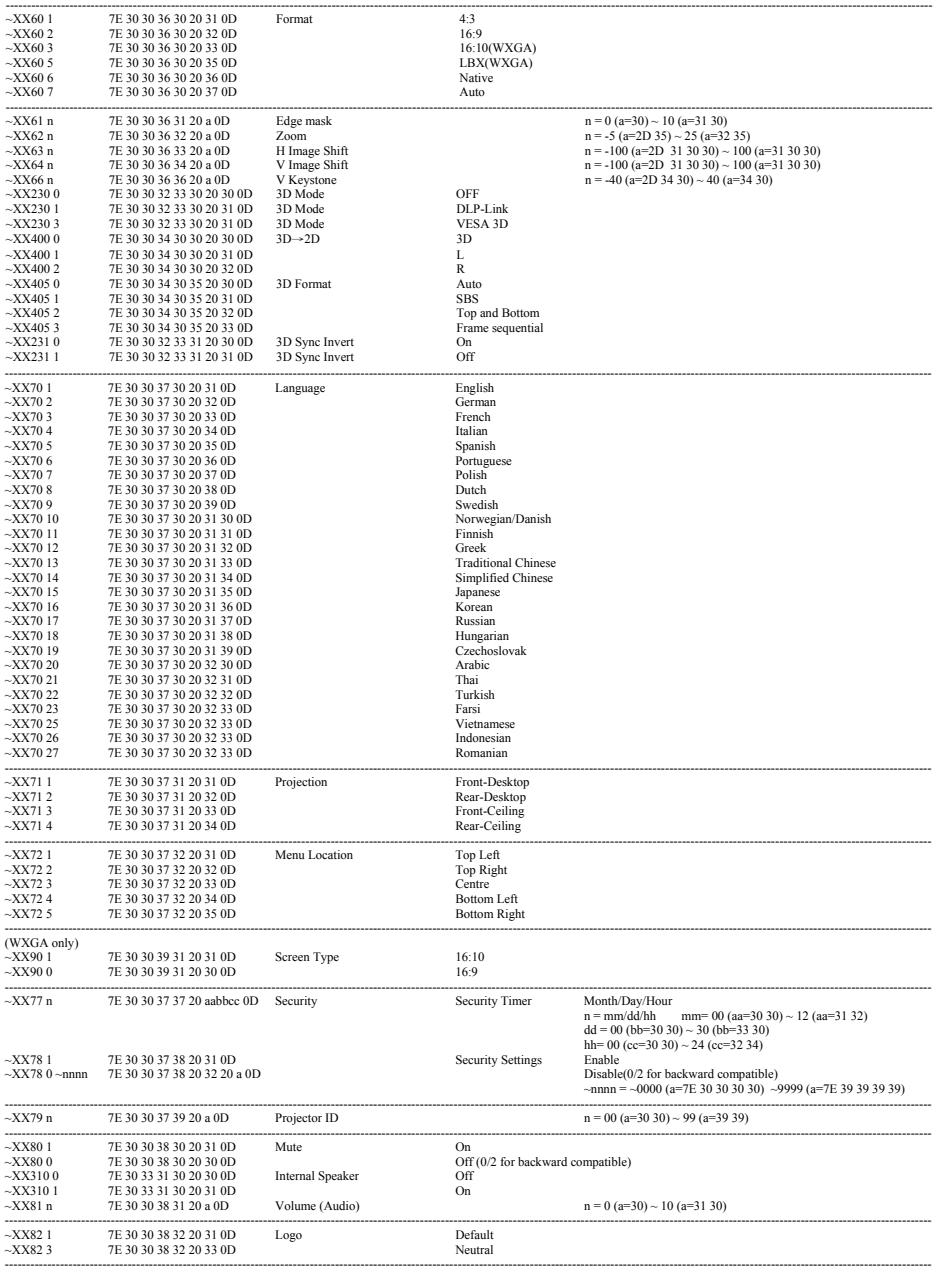

 $\varepsilon$ Español  $\sqrt{2}$  $-72$ ~XX454 1 7E 30 30 34 35 34 20 31 0D On
#### *Apéndices* ~XX80 0 7E 30 30 38 30 20 30 0D Off (0/2 for backward compatible) ~XX81 n 7E 30 30 38 31 20 a 0D Volume (Audio) n = 0 (a=30) ~ 10 (a=31 30)

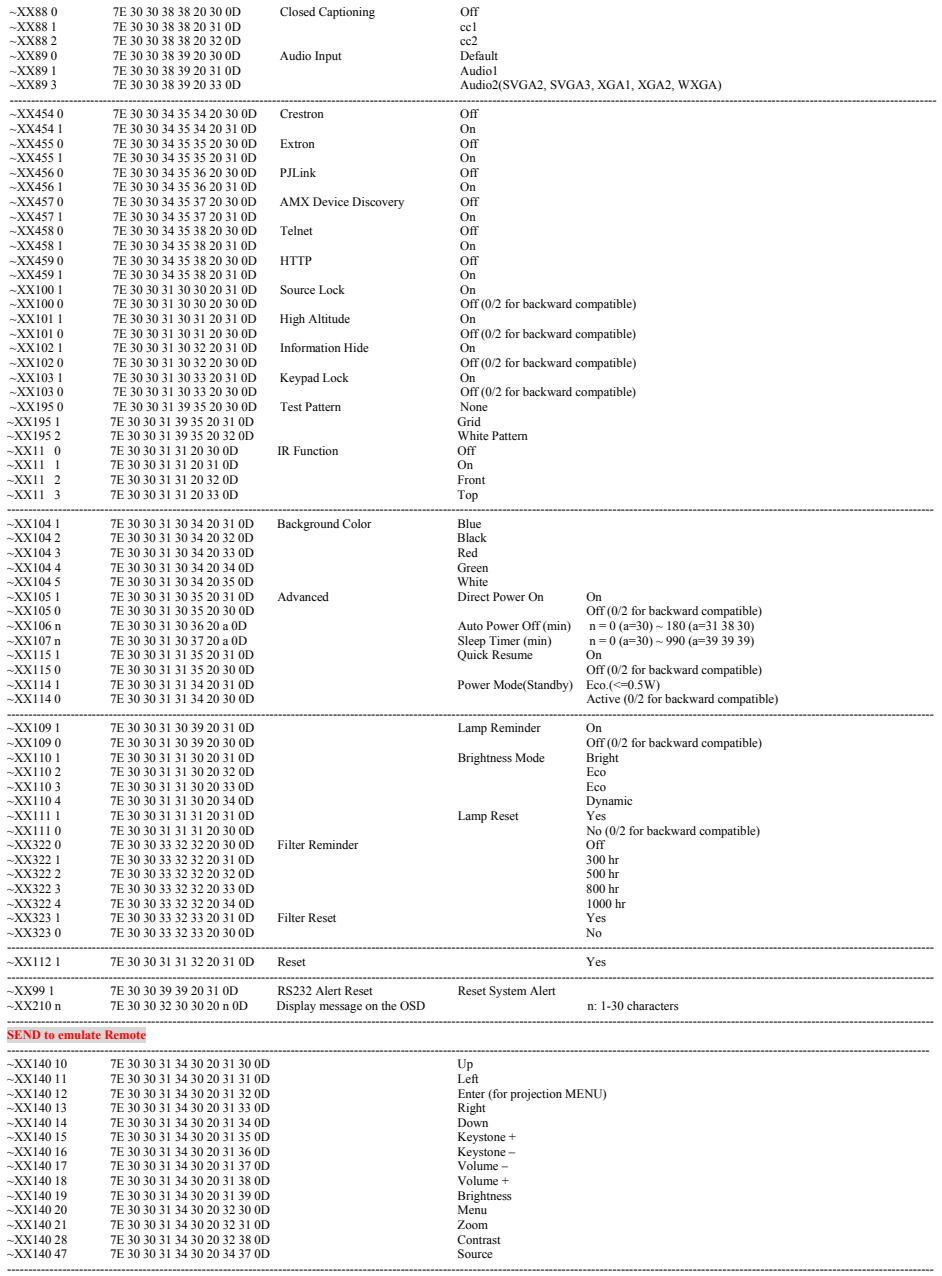

---------------------------------------------------------------------------------------------------------------------------------------------------------------------------------------------------------------------------

---------------------------------------------------------------------------------------------------------------------------------------------------------------------------------------------------------------------------

---------------------------------------------------------------------------------------------------------------------------------------------------------------------------------------------------------------------------

~XX79 n 7E 30 30 37 39 20 a 0D Projector ID n = 00 (a=30 30) ~ 99 (a=39 39)

 $\mathcal{L}$  $X_3$  31  $31$  31  $31$  31  $31$  31  $31$  31  $31$  31  $31$  31  $31$ ~XX310 1 7E 30 33 31 30 20 31 0D On

Ź

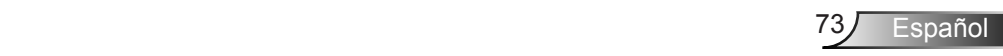

### **Apéndices** ~XX140 20 7E 30 30 31 34 30 20 32 30 0D Menu

#### ---------------------------------------------------------------------------------------------------- **SEND from projector automatically**

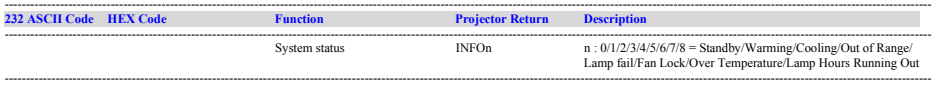

#### **READ from projector**

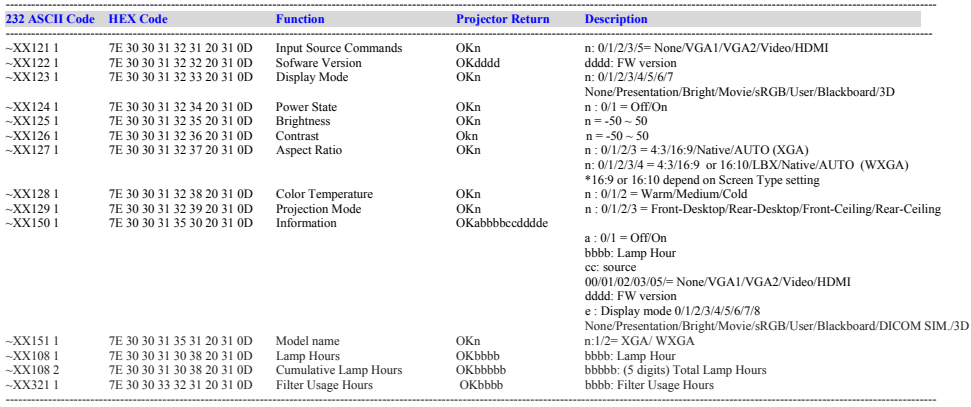

# **Instalación del montaje en el techo**

- 1. Para no dañar el proyector, utilice el soporte para el techo de Optoma.
- 2. Si desea utilizar un montaje de techo de otros fabricantes, asegúrese de que los tornillos utilizados para fijar el proyector cumplen las siguientes especificaciones:
	- ▶ Tipo de tornillo: M4\*3
	- Longitud mínima del tornillo: 10mm

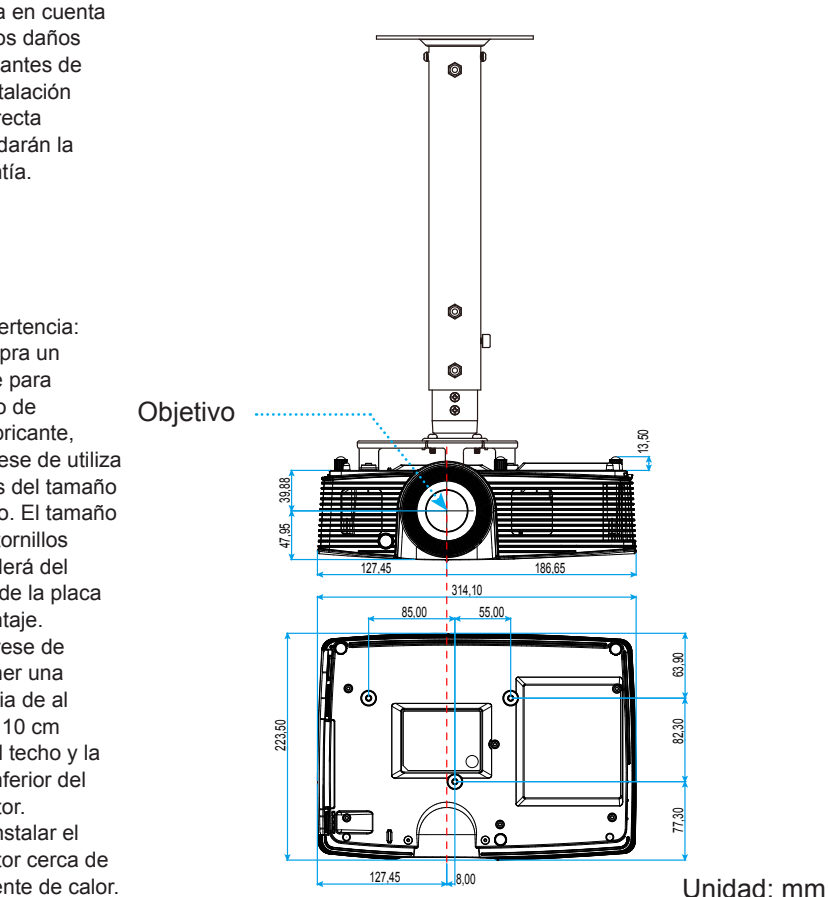

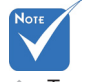

 Tenga en cuenta que los daños resultantes de la instalación incorrecta invalidarán la garantía.

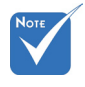

Advertencia:

- 1. Si compra un soporte para el techo de otro fabricante, asegúrese de utiliza tornillos del tamaño correcto. El tamaño de los tornillos dependerá del grosor de la placa de montaje.
- 2. Asegúrese de mantener una distancia de al menos 10 cm entre el techo y la parte inferior del proyector.
- 3. Evite instalar el proyector cerca de una fuente de calor.

Español

# **Sucursales internacionales de Optoma**

Póngase en contacto con la sucursal perteneciente a su país si desea recibir asistencia técnica.

### **EE. UU.**

3178 Laurelview Ct. 888-289-6786 Fremont, CA 94538, USA 510-897-8601 www.optomausa.com services@optoma.com

### **Canadá**

3178 Laurelview Ct. 888-289-6786 Fremont, CA 94538, USA 510-897-8601

www.optomausa.com services@optoma.com

### **Latinoamérica**

3178 Laurelview Ct. **(888-289-6786** Fremont, CA 94538, USA 1988 610-897-8601 www.optomausa.com services@optoma.com

#### **Europa**

42 Caxton Way, The Watford Business Park Watford, Hertfordshire, WD18 8QZ, GB (1+44 (0) 1923 691 800 www.optoma.eu  $\sqrt{2}$  +44 (0) 1923 691 888 Service Tel : +44 (0)1923 691865 <br>Service@tsc-europe.com

# **Benelux BV**<br>Randstad 22-123

Países Bajos www.optoma.nl

 $\left( \right.$  +31 (0) 36 820 0253 1316 BW Almere  $\boxed{3}$  +31 (0) 36 548 9052

# **Francia**

 $\binom{1 + 33 + 41}{46}$  12 20 81-83 avenue Edouard Vaillant Fal +33 1 41 46 94 35 92100 Boulogne Billancourt, France savoptoma@optoma.fr

### **España**

C/José Hierro, 36 Of. 1C +34 91 499 06 06 28522 Rivas Vaciamadrid, +34 91 670 08 32 Spain

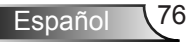

**Alemania**<br>Wiesenstrasse 21 W Germany **info@optoma.de** 

 $($  +49 (0) 211 506 6670 D40549 Düsseldorf, **1980 120 120 130 149** (0) 211 506 66799

 $\binom{1 + 47}{32}$  98 89 90

# **Escandinavia**<br>Lerpeveien 25

3040 Drammen  $\sqrt{2}$  +47 32 98 89 99 Norway info@optoma.no

PO.BOX 9515 3038 Drammen Norway

### **Corea**

WOOMI TECH. CO., LTD. 4F, Minu Bldg. 33-14, Kangnam-Ku, (1+82+2+34430004 seoul, 135-815, KOREA  $\boxed{\blacksquare}$  +82+2+34430005

### **Japón**

東京都足立区綾瀬3-25-18 株式会社オーエス info@os-worldwide.com コンタクトセンター:0120-380-495 www.os-worldwide.com

### **Taiwán**

12F., No.213, Sec. 3, Beixin Rd., +886-2-8911-8600 Xindian Dist., New Taipei City 231, 圖 +886-2-8911-6550 Taiwán, R.D.C. services@optoma.com.tw www.optoma.com.tw asia.optoma.com

### **Hong Kong**

Unit A, 27/F Dragon Centre, 79 Wing Hong Street, **1988** (14852-2396-8968 Cheung Sha Wan,  $\sqrt{2}$  +852-2370-1222 Kowloon, Hong Kong **www.optoma.com.hk** 

#### **China**

5F, No. 1205, Kaixuan Rd., **(1486-21-62947376**) Changning District  $\boxed{4} +86-21-62947375$ Shanghai, 200052, China www.optoma.com.cn

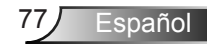

# **Regulaciones y avisos de seguridad**

*Este apéndice incluye avisos de carácter general relacionados con el proyector.*

## **Aviso de la FCC**

Este equipo ha sido comprobado y se ha determinado que cumple con los límites de dispositivo digital Clase B, de acuerdo con el Apartado 15 de las Normas de la FCC. Dichos límites han sido diseñados para proporcionar una protección razonable contra interferencias perjudiciales en una instalación residencial. Este equipo genera, utiliza y puede irradiar energía de radiofrecuencia y, si no se encuentra instalado o si no es utilizado de acuerdo con las instrucciones, puede causar interferencias dañinas a las comunicaciones de radio.

No es posible, no obstante, garantizar que no se produzcan interferencias en una instalación particular. Si este dispositivo causa interferencias perjudiciales para la recepción de ondas de radio o televisión, lo cual puede determinarse apagándolo y encendiéndolo, se recomienda al usuario intentar corregir la interferencia poniendo en práctica una o más de las siguientes medidas:

- Cambiar la orientación o la ubicación de la antena receptora.
- Aumentar la separación entre el dispositivo y el receptor.
- Conectar el dispositivo a una toma de suministro eléctrico perteneciente a un circuito diferente de aquél al que está conectado el receptor.
- Solicitar ayuda a un distribuidor o a un técnico experto en radio y televisión.

#### **Aviso: Cables apantallados**

La conexión de cualquier dispositivo informático deberá tener lugar empleando cables apantallados a fin de no impedir la satisfacción de los requisitos de la normativa de la FCC.

#### **Precaución**

Aquellos cambios o modificaciones que no hayan sido expresamente aprobados por el fabricante podrían invalidar la autorización concedida por la Comisión Federal de Comunicaciones al usuario para usar este proyector.

#### **Condiciones de funcionamiento**

Este dispositivo cumple con el Apartado 15 de la Normativa de la FCC. Su funcionamiento se encuentra sujeto a las dos condiciones siguientes:

- 1. este dispositivo no debe causar interferencias perjudiciales; y
- 2. este dispositivo debe aceptar cualquier interferencia recibida, incluidas aquellas que pudieran causar un funcionamiento no deseado.

#### **Aviso: Usuarios canadienses**

Este aparato digital de Clase B cumple con la norma canadiense ICES-003.

#### **Remarque à l'intention des utilisateurs canadiens**

Cet appareil numérique de la classe B est conforme à la norme NMB-003 du Canada.

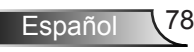

### **Declaración de conformidad para los países de la UE**

- Directiva EMC 2004/108/CE (enmiendas incluidas)
- Directiva de baja tensión 2006/95/CE
- Directiva R&TTE 1999/5/CE (si el producto cuenta con funciones RF)

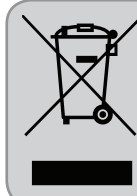

#### **Instrucciones de eliminación**

No arroje este dispositivo electrónico a la basura cuando desee desecharlo. Contribuya a reducir los niveles de contaminación y garantizar la máxima protección del medioambiente reciclándolo.

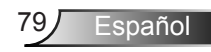